ユーザー ガイド

# **NETOP® Vision** Classroom Management Software

バージョン 8.2

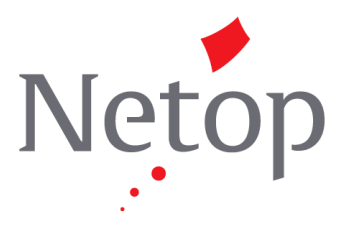

Copyright © 1981-2013 Netop Business Solutions A/S. All Rights Reserved.<br>| 诟ゼヤーン ペートトタルトセンスタトド世田されレンます。<br>1J梔・オリングのエムルトにはいいかいか、 Bregnerodvej 127<br>DK-3460 Birkerod **Denmark** Fax: Int +45 45 90 25 26 

NetopTM は Netop Business Solutions A/S Netop | M は Netop Business Solutions A/S<br>の商標です。本書に記載されているその他すべての製品名は各社の商標です。Netop Business Solutions<br>A/S は本書の使用によって生じた直接的または間接的な損害に関して一切の責任を負いません。<br>本書の内容は事前の通知なしに変更されることがあります。Netop Business Solutions A/S<br>は本書の著作権を所有しています。<br> 目次

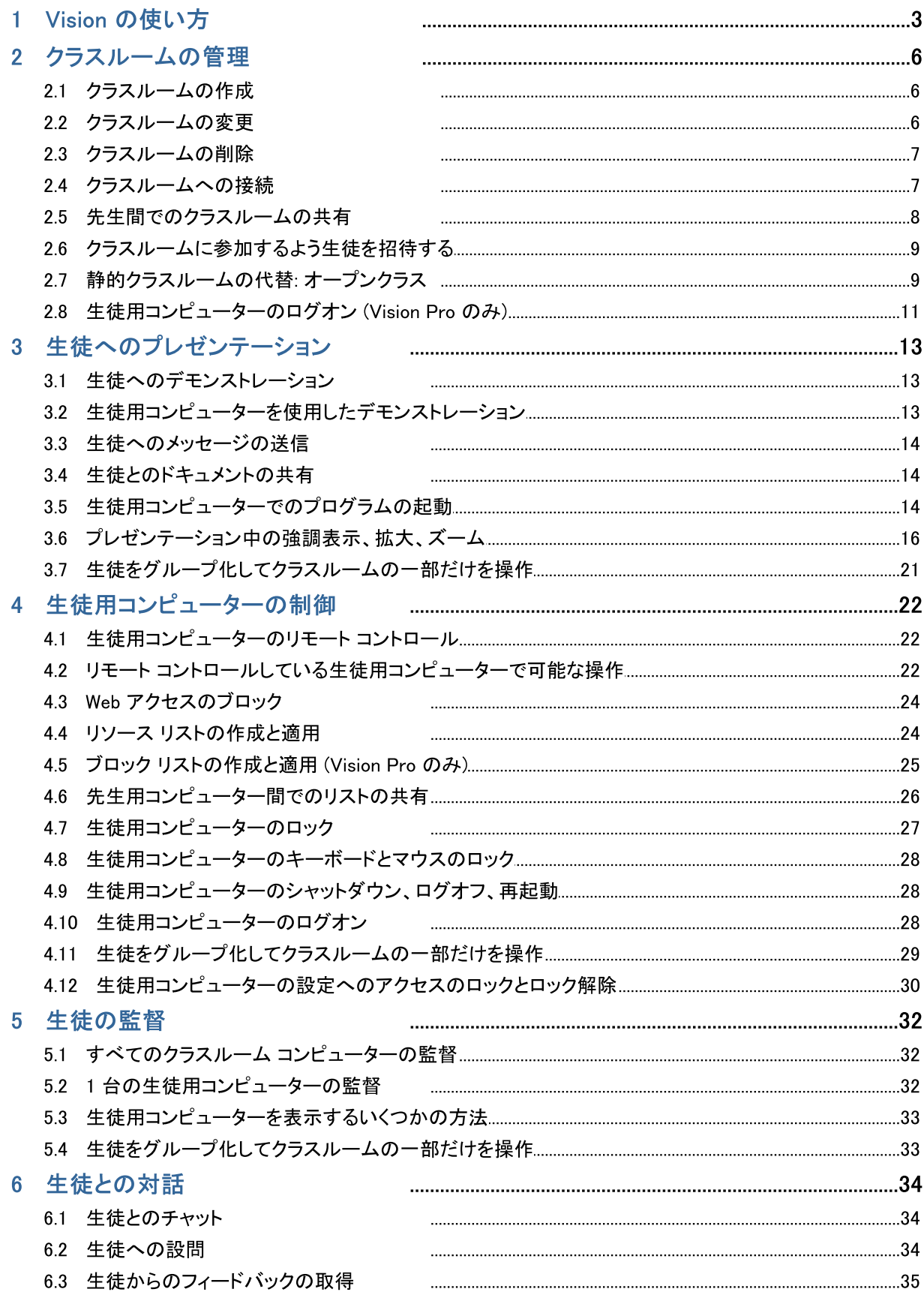

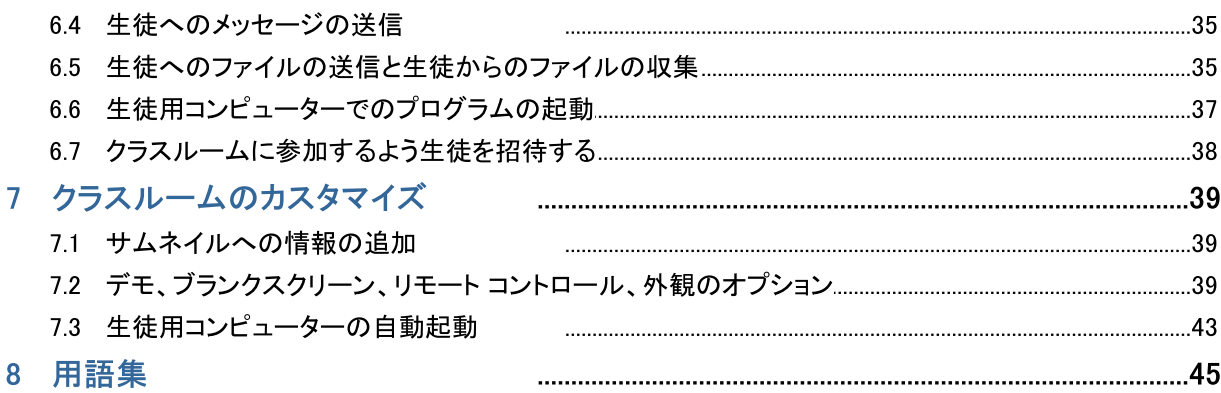

# 1 Vision の使い方

### Vision の使い方

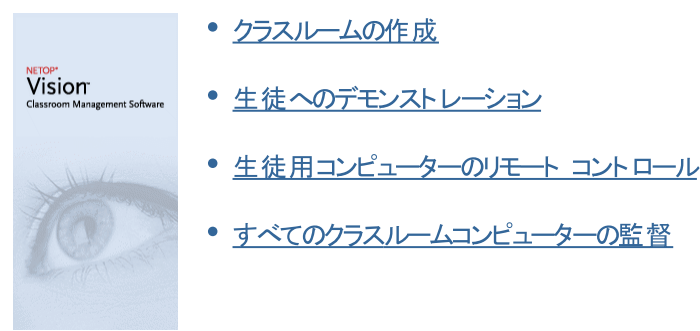

### Vision の新しい外観と動作

Vision では、すべてのコマンドがリボンに配置され ています。

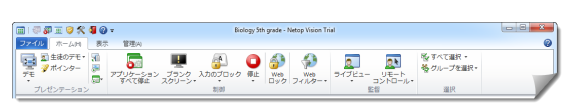

関連するコマンドのグループがリボンの各タブにありま す。

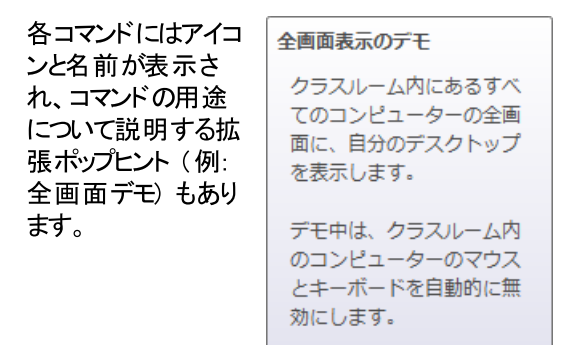

生徒用コンピューターのサムネイルを表示する画面スペースを最大化するため、これまでのバージョンで使用されて いた Vision ペイン、グループ ペイン、モニター ペインがなくなり、これらの機能はインターフェースの別の場所に統 合されました。

リボン自体がスペースを取りすぎている場合、全画面に切り替えることで生徒用コンピューターのサムネイルを表示 するスペースを増やすことができます。

## 1 Vision の使い方

Vision ツール バーも改善され、デフォルト位 置が画面の右端になりました。これまでのバー ジョンと同様に、ツール バーのレイアウトはニー ズに合わせて柔軟にカスタマイズ可能です。

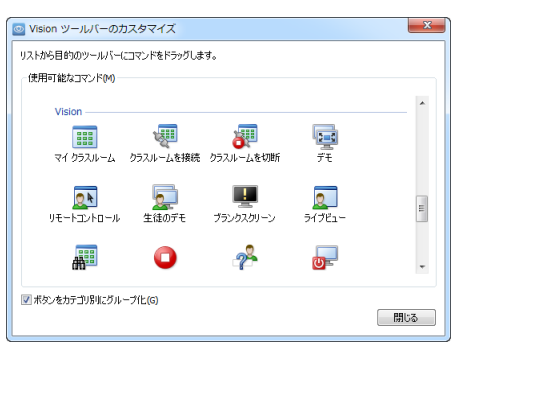

园 曏  $\frac{1}{2}$  $\overline{\mathbb{R}}$  - $\sqrt{2}$ 廮  $\Box$ 酈  $\bullet$ p.  $\circledcirc$ 扇、

 $\overline{\mathbb{E}}$  ,

Vision のすべての機能は次の3 つのタブから実行できます。

▼ 「ホーム」タブ

[ホーム] タブには、授業と学習の際に最も頻繁に使用する機能が含まれています。

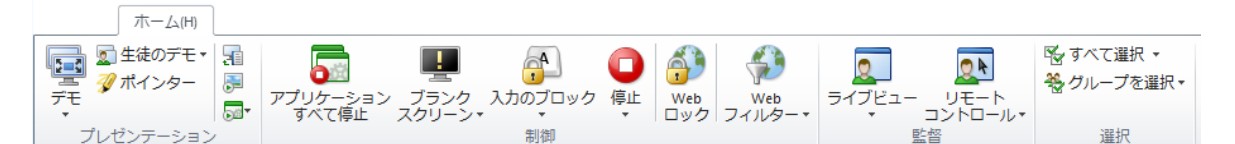

コマンドは [プレゼンテーション]、[制御]、[監督]、[選択] の 4 つのグループに分かれています。基本的に は、通常の授業中は「ホーム」タブに必要なすべてのコマンドがあるので、1回のクリックで実行できます。

[選択] グループには、これまでのバージョンで 「グループ」 ペインにあった機能が含まれています。

▼ [表示] タブ

「表示」タブではさまざまな方法で生徒用コンピューターを表示できます。ショートカット ツール バーも「表示] タブから制御できます。

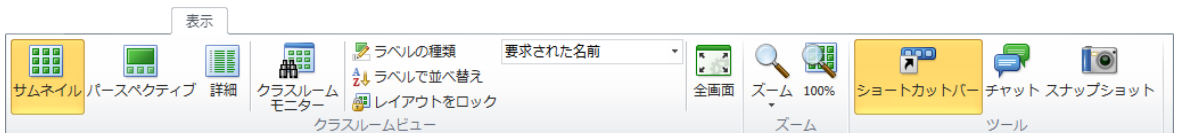

#### ▼ [管理] タブ

[管理] タブでは生徒用コンピューターを管理します。通常は、授業が終了した後でコンピューターをシャットダ ウンしたり、コンピューターを再起動して新しい生徒がログオンできるようにしたり、生徒をログオンさせたりする

# 1 Vision の使い方

(Vision Pro のみ)場合に使用します。

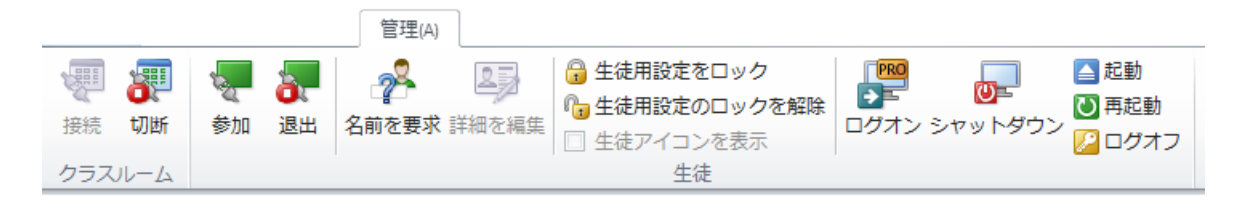

### 2.1 クラスルームの作成

クラスルームは授業中に生徒が使用するコンピューターから構成されます。 生徒用コンピューターは、先生用コン ピューターと同じ部屋か、学習ホール、図書館、コンピューター教室などの物理的に別の場所に置くことができま す。

クラスルームを作成する際に、必要なステップに従って次の情報を入力します。

- クラスルーム名、生徒が参加したいクラスを選択可能かどうか、クラスルーム定義を複数の先生間で共有す るかどうか
- そのクラスルームに参加するコンピューター
- ▼ クラスルームを作成する手順:
	- 1. [ファイル] タブで、[クラスルーム マネージャー] をクリックしてから [新規] ボタンをクリックします。
	- 2. 「クラスルームの作成 一般情報] ダイアログ ボックスで、そのクラスルームに使用する名前を入力し、 生徒の入学や他の先生によるクラスルーム定義の再利用のデフォルト設定を確認します。

注記: クラスルームがグローバルか個人用かは、クラスルームを作成した後で変更できません。あるタイ プを別のタイプに変換することはできません。

3. [クラスルームの作成 - クラスルーム コンピューター] ダイアログ ボックスで、コンピューターのリストを参 照し、使用するコンピューターをクラスルーム コンピューターのリストに追加します。

Vision 生徒用モジュールは先生用コンピューターから監督または制御するすべてのコンピューターで使 用可能になっている必要がありますが、生徒用ソフトウェアがまだインストールされていないコンピューター も追加できます。クラスルームに追加した、生徒用モジュールがインストールされていないコンピューター は、生徒用ソフトウェアがインストールされるまで黒色の画面で表示されます。

先生用モジュールからリモートでデプロイするか、別のいずれかのインストール方法を選択できます。詳 細および手順については Vision インストール ガイドを参照してください。

「クラスルームの作成] ウィザードのステップが完了したら、クラスルーム内のコンピューターに接続し、生徒の 学習の監督、マシンのリモート コントロール、画面の共有、キーボードのロックなどを行えます。

### 2.2 クラスルームの変更

クラスルームを作成した場合、いつでも戻ってクラスルームのプロパティを後から変更できます。次のプロパティを変 更できます。

- クラスルーム名
- コメント  $\bullet$
- そのクラスルームがデフォルト かどうか  $\bullet$
- そのクラスに参加する生徒用コンピューター
- 参加するクラスを生徒が選択可能かどうか

別の生徒用コンピューターがそのクラスルームに接続しようとした場合の動作

注記: クラスルームがグローバルか個人用かは、クラスルームを作成した後で変更できません。あるタイプを別のタ イプに変換することはできません。

▼ クラスルームの変更:

- 1. [ファイル] タブで、[クラスルーム マネージャー] をクリックします。
- 2. 変更するクラスルームを選択し、[クラスルームを編集]ボタンをクリックします。
- 3. 必要な変更を行って [OK] をクリックします。

#### 2.3 クラスルームの削除

- 1. [ファイル] タブで、[クラスルーム マネージャー] をクリックします。
- 2. 削除するクラスルームを選択し、[削除] ボタンをクリックします。

#### 2.4 クラスルームへの接続

Vision は起動時にデフォルトとして設定されているクラスルームに自動的に接続します。Vision をインストールす ると、"Classroom" という名前のグローバル クラスルームが自動的に作成され、デフォルトとして使用されます。 新規クラスルームを作成する際にそのクラスルームをデフォルトにした場合、Vision は起動時にそのクラスルームに 自動的に接続します。

後から別のクラスルームをデフォルトにする場合、クラスルームのプロパティダイアログから設定を変更できます。

- 1. 「ファイル】 タブで、「クラスルーム マネージャー」 をクリックします。クラスルームを選択し、「クラスルームを編 集] をクリックします。
- 2. [このクラスルームをデフォルト クラスルームにする] チェック ボックスをオンまたはオフにします。

次に Vision を起動すると、デフォルトにしたクラスルームに自動的に接続します。

ヒント:

- 常に1 つのクラスルームがデフォルト クラスルームになっていて、太字で表示されています。
- [Vision クラスルームの管理]ダイアログ ボックスでクラスルームを右クリックして 「デフォルト クラスルームとし て設定】を選択することで、自動的に接続するクラスルームを変更できます。
- 一度に接続できるクラスルームは 1 つだけであり、そのようなクラスルームには標準接続アイコン <mark>闘</mark>品 が表示 されています。

▼ デフォルト 以外のクラスルームへの接続

デフォルト 以外のクラスルームに接続する場合、[最近使用したクラスルーム]リストでクラスルームを選択でき ます。

• [ファイル] タブをクリックしてから、接続先のクラスルームの名前をクリックします。

必要なクラスルームが最近使用したクラスルームのリストにない場合、「クラスルーム マネージャー] をクリックし てすべてのクラスルームを表示します。次にクラスルームを選択し、[開く] ボタンをクリックします。

### 2.5 先生間でのクラスルームの共有

1 人の先生が作成したクラスルーム定義を他の先生が使用できます。 つまり、たとえばコンピューター教室 01B の40 台のコンピューターのうちの25 台を含むクラスルームをある先生が作成した場合、コンピューター教室 01B で授業を行う別の先生は自分が作成したものと同様にそのクラスルーム定義を使用できます。

先生間でクラスルーム定義を共有するには次の2つの要件があります。

- 共有するクラスルームを作成する先生は管理者特権でログオンしている必要があります。 先生が個人用のユーザー アカウント でログインしている場合、作成したクラスルームはその先生にだけ表示 されます。
- クラスルームは作成時にグローバルとして定義する必要があります。

個人用として定義されているクラスルームをグローバルに変換したり、グローバル クラスルームを個人用に変 換したりすることはできません。管理者特権でログインしている場合、作成したクラスルームはデフォルトでグ ローバルコなります。

クラスルーム定義を共有する別の方法として、クラスルームが定義された先生用コンピューターから定義をエクスポ ートし、その定義を使用するコンピューターにインポートできます。

- ▼ クラスルームのエクスポート:
	- 1. 「ファイル】 タブで 「クラスルーム マネージャー` をクリックします。クラスルームを選択し、「エクスポート` ボタンをクリックします。
	- 2. 次のダイアログ ボックスで、適切な名前を入力し、クラスルーム定義ファイルの場所を選択し、「保存」 をクリックします。

ファイルを別の先生に送信したり、USB メモリなどのポータブル デバイスにコピーして別の先生用コンピュータ 一に持ち運んだりすることが可能になりました。別の先生用コンピューターでファイルをインポートする必要があ ります。

▼ クラスルームのインポート:

1. [ファイル] タブで、[クラスルーム マネージャー] をクリックしてから [インポート] ボタンをクリックします。

2. クラスルーム定義ファイル (.mecrd) を選択し、[開<] をクリックします。

実行中のクラスルームがすべて停止し、その定義をグローバル クラスルームと個人用クラスルームのどちらとし てインポートするかと、既存のクラスルームリストを置き換えるか既存のリストに新規定義を追加するだけか を選択する必要があります。

インポートの後、Vision はデフォルトのクラスルームで再起動します。

### 2.6 クラスルームに参加するよう生徒を招待する

クラスルームを定義し、たとえばコンピューター教室 01B で使用可能な 40 台のコンピューターのうち 25 台が動 作しているときに、生徒がさらにもう1 人その教室に参加する場合、その生徒が使用している生徒用コンピュータ 一を追加することでクラスルームのコンピューターを 26 台にする必要があります。これには、生徒用コンピューターに 参加するよう招待します。

● サムネイル ビューでそのコンピューターを選択し、[管理] タブの [生徒] グループで [参加] をクリックしま す。

その生徒用コンピューターがクラスルームに一時的に追加されます。

#### 使用されていないコンピューターの除外

これとは反対の場合もあります。 クラスルームに 25 台のコンピューターが定義されているが 20 人の生徒しか実 際には参加していない場合、使用されていないコンピューターを除外できます。これには、使用されていないコン ピューターを退出させます。

サムネイル ビューで使用されていないコンピューターを選択し、「管理] タブの 「生徒] グループで 「退出] を クリックします。

### 2.7 静的クラスルームの代替: オープンクラス

デフォルトで、作成したすべてのクラスルームは、一定数の生徒用コンピューター、つまりクラスルームの作成時に選 択したコンピューターが含まれるようにセットアップされます。これは実際の環境も静的な場合、たとえばすべてのコ ンピューターの前に生徒が座って同じ授業を受けているコンピューター教室ではうまく機能します。

オープン クラスルームはこの代替です。オープンクラスでは、先生はネットワークを介してクラスに参加するよう招待 を送信できます。生徒は他の生徒や先生の作業を中断させることなく、招待を受けていつでもクラスルームに参加 できます。 生徒はいつでもクラスを離れることができます。 オープンクラスは通常、生徒が個々にクラスに参加したり 離れたりするのが許可されている、大学などの年長の生徒に適しています。

オープンクラスを使用するための前提条件: クラスルームがオープン クラスルームとして作成され、各生徒用コン ピューターがオープンクラスを許可するようセットアップされている必要があります。

▼ オープンクラスが可能なクラスルームの作成:

- 1. [ファイル] タブで、[クラスルーム マネージャー] をクリックしてから [新規] ボタンをクリックします。
- 2. 「一般情報」ページで、次のオプションを選択します。

[オープンクラス - 生徒が参加するクラスを選択]

3. [クラスルームの作成]ウィザードの以降のページに進んでクラスルーム定義を完了します。

既に作成しているクラスルームをオープンクラスに変更する場合、前述のステップ 1 で 「新規] ボタンの代わ りに「クラスルームを編集] ボタンをクリックします。オープンクラスを使用するようクラスルームを変更した場 合、クラスルームに追加している生徒用コンピューターはリストから削除されます。

注記: オープン クラスルームを開始すると、生徒がクラスルームへの接続に使用する URL が メッセージ バーに表示されます。[クリップボードにリンクをコピー] ボタンをクリックしてクラス プッセーン ハーに表示されます。(ソリックハートにリンクをコレー」 ハッンをクリックし こクノベ<br>リンク (*http://〈先生の IP アドレス〉:〈ポート〉*) をコピーします。 クラス リンク (*http://〈先生の*<br>*IP アドレス〉<u>:</u>〈ポ<u>ー</u>ト〉) を生徒と共有して生徒がブラウザーから接続できるようにします。 デ* フォルトのポート番号は 90 ですが、これは [Vision 設定] から変更できます。 Netop Vision Student アプリケーションを使用して接続する生徒と、先生の IP アドレスまたは コンピューター名を共有します。

▼ オープンクラスを許可するよう生徒用コンピューターをセットアップ:

生徒用コンピューターに生徒用モジュールをインストールする際に、生徒用コンピューターでオープンクラスを 設定します。インストール時に、必ず「これらの生徒用コンピューターにオープンクラスへの参加を許可する」 オプションを選択します。

この設定を後から変更する場合、デプロイウィザードを再び実行して [インストール/更新] オプションを選 択するか、各生徒用コンピューターで設定を変更します。

- 1. 生徒用モジュールの設定をロック解除していることを確認します(「管理」タブから)。
- 2. 各生徒用コンピューターで生徒アイコンを右クリックして「プロパティ」をクリックします。
- 3. [Vision 設定] ダイアログ ボックスの [一般] セクションで、[生徒がオープンクラスルームに接続す ることを許可] オプションを選択します。

▼ オープンクラスの使用:

- 1. クラスルームを作成し、前述のように「オープンクラス] オプションを選択していることを確認します。
- 2. クラスルームに接続します。

先生がオープン クラスルームに接続すると、オープンクラスを使用するよう設定されているコンピューターを使 用しているネットワーク上の生徒に招待が送信されます。

生徒はタスク バーの右端にある通知領域で招待を確認します。そこから招待をクリックすると、クラスとコン

ピューター名が一覧表示されている [公開されているオープンクラス] ウィンドウが開きます。生徒はクラス名 をダブルクリックしてそのクラスに参加します。

生徒がクラスに参加すると、先生に生徒の画面が表示され、静的クラスルームと同じように各機能を使用 できます。

▼ オープン クラスルームへのパスワードの追加または変更:

オープンクラスにアクセスする際に生徒にパスワードを入力させることができます。これにより、許可されていな い生徒が自分のクラスに参加するのを防止できます。

1. [ファイル] タブで、[クラスルーム マネージャー] をクリックしてから [新規] ボタンをクリックします。

- 2. 既存のクラスルームを選択し、[クラスルームを編集]をクリックします。
- 3. 「接続] タブで、「パスワードの変更] をクリックします。
- 4. 新しいパスワードを入力し、確認のダイアログボックスで同じパスワードを再度入力します。

### 2.8 生徒用コンピューターのログオン (Vision Pro のみ)

貴重な授業の時間を節約するため、特定のクラスで授業を行う際に、必要なすべての生徒用コンピューターにロ グオンできます。この操作はユーザー名やパスワードを覚えるのが困難な年少生徒のクラスや、オンライン試験など で一定の制約がある特別なアカウントを必要とする年長クラスで使用すると便利です。

- 1. 「管理] タブの 「生徒] グループで、「ログオン」をクリックします。
- 2. [生徒用コンピューターの W indows へのログオン] ダイアログ ボックスで、ユーザー名とパスワードを入 カして **[OK]** をクリックします。

特定の生徒用コンピューターにだけログオンする場合、そのコンピューターのサムネイルを選択してから「ログオン」 をクリックします。

「ログオン〕を使用するための前提条件

● 「ログオン]が機能するためには、生徒用コンピューターが起動していて、Ctrl+Alt+Del ログオン 画面が表示されている必要があります。そうでない場合、先生用コンピューターで [ログオン] は無視されます。

生徒用コンピューターが起動していなくても、そのコンピューターで Wake-On-LAN 規格がサポートされ ていれば、「ログオン] を使用する前に「起動] を使用して生徒用コンピューターを起動できる場合があり ます。

生徒用コンピューターにアクティブなセッションが存在する場合、Vision の[ログオフ] を使用し、保存して いない作業を保存するよう生徒にアドバイスします。

2クラスルームの管理

生徒用コンピューターが「入力のブロック」によってロックされているか、別のユーザーがログオンしている場 合、[ログオン] コマンドは無視されます。

• 任意の有効なユーザー名とパワードを使用して生徒用コンピューターにログオンできます。

アカウント はローカル アカウント とドメイン アカウント のどちらでも構いません。ドメイン アカウントを使用する 場合、ユーザー名の一部としてドメイン名を入力する必要があります(例:ドメイン名約ーザー名)。

### 3.1 生徒へのデモンストレーション

次の3つの方法によって、画面上の情報をクラスルーム内の生徒と共有できます。

- 全画面デモンストレーション:生徒の画面全体に表示されるため、生徒には先生の画面の内容だけが表示さ れます。さらに、生徒のキーボードとマウスはロックされ、使用できなくなります。
- ウィンドウ表示デモンストレーション: 生徒用コンピューターのウィンドウに先生の画面が表示されるため、生徒 はデモンストレーションを見るかどうかを選択できます。さらに、生徒はキーボードとマウスを制御できます。
- 最小化されたデモンストレーション: クラスルーム内のすべてのコンピューターでタスク バーのボタンとして先生の デスクトップが表示されます。生徒は作業を続行できます。生徒はデモンストレーションにアクセスできますが、 デモンストレーションを必ずしも見る必要はなく、マウスとキーボードを引き続き制御できます。

[ホーム] タブの [プレゼンテーション] グループですべてのコマンドを使用できます。

▼ ヒント: 表示の最適化

「デモ」メニューのいずれかのコマンドを使用するか「生徒のデモ」を使用して生徒にデモンストレーションする 際や、生徒用コンピューターをリモート コントロールする際には、できるだけスムーズに更新されるように画面表 示が自動的に最適化されます。

画面の更新がコンピューターの設定に見合っていない場合、[設定]から表示オプションを変更できます。[ファ イル] タブで [設定] をクリックし、[デモ] セクションから確認してください。

### 3.2 生徒用コンピューターを使用したデモンストレーション

先生の画面上の情報をクラスルーム全体と共有する代わりに、特定の生徒用コンピューターを選択してその画面 を共有できます。

生徒用コンピューターを1台選択し、「ホーム」タブの「プレゼンテーション]グループで、「生徒のデモ」をク リックします。

先生用コンピューターを含むすべてのクラスルーム コンピューターにその生徒の画面が表示され、その他すべての生 徒のキーボードとマウスがロックされます。その生徒の画面は全画面で表示されます。ウィンドウ表示にするには、 [デモ] ボタンの [ウィンドウ] コマンドを使用します。

▼ ヒント: 表示の最適化

「デモ」メニューのいずれかのコマンドを使用するか「生徒のデモ」を使用して生徒にデモンストレーションする 際や、生徒用コンピューターをリモート コントロールする際には、できるだけスムーズに更新されるように画面表 示が自動的に最適化されます。

画面の更新がコンピューターの設定に見合っていない場合、「設定」から表示オプションを変更できます。「ファ

イル] タブで [設定] をクリックし、[デモ] セクションから確認してください。

### 3.3 生徒へのメッセージの送信

授業中、たとえば生徒にプレゼンテーションを行う前に、プレゼンテーションを見る準備をするよう生徒に通知できる と便利です。このため、すべての生徒または選択した生徒だけにメッセージを送信できます。

1. [表示] タブの [表示] グループで、[チャット] をクリックします。

2. [チャット] ウィンドウで、[チャット] メニューの [メッセージを送信] をクリックします。

3. メッセージを入力し、そのメッセージを受信する生徒を選択し、「送信」をクリックします。

宿題を出す場合などには、メッセージにファイルを添付できると便利です。ファイルを添付する場合、「参照」ボタ ンをクリックしてファイルを選択および添付してから、メッセージを送信します。

#### 関連項目

生徒とのチャット 生徒への設問 生徒へのファイルの送信と生徒からのファイルの収集

### 3.4 生徒とのドキュメントの共有

自分のコンピューター内のドキュメントをクラスルーム内の生徒と共有できます。これはデモンストレーションや課題 などの情報の配信に利用できます。

ドキュメントを共有している場合、各生徒用コンピューターでドキュメントのコピーが開き、各生徒はコピーを更新お よび編集できます。

● [ホーム]タブの [プレゼンテーション] グループで、[ドキュメントを表示] をクリックします。

### 3.5 生徒用コンピューターでのプログラムの起動

何かをデモンストレーションしたり生徒が何かを始めるのを手伝ったりするために、すべての生徒用コンピューターで アプリケーションを起動したり特定の Web ページを開いたりすることができます。生徒用コンピューターでアプリケー ションを起動するには、その生徒用コンピューターのサムネイルを先に選択します。

- 1. [ホーム] タブの [プレゼンテーション] グループで、[アプリケーションを起動] をクリックしてから [アプリケ ーションを実行1 をクリックします。
- 2. [開く] フィールドに [スタート] メニューからプログラムのショートカットをドラッグするかブラウザーのアドレス バーから Web アドレスをドラッグし、**「OK]** をクリックします。

プログラム名がわかっている場合、"notepad" や "winword" のようにプログラム名を入力することもできま

#### す。

注記:この機能を使用するためには、先生用コンピューターと生徒用コンピューターの同じ場所にプログラムが配 置されている必要があります。

▼ 頻繁に使用するアプリケーションの追加:

定期的に使用するプログラムや Web ページがある場合、そのプログラムや Web ページを最初に使用した ときに自分のリストに追加しておくことで、以降はリストからプログラムまたはショートカットを選択できます。

自分のリストに追加するには

- 1. [ホーム] タブの [プレゼンテーション] グループで、[アプリケーションを起動] をクリックしてから [アプ リケーションの管理] をクリックします。
- 2. 「アプリケーションの管理] ダイアログ ボックスの左側のリストでアプリケーションを選択し、矢印ボタン をクリックしてそのアプリケーションを右側のリストに追加します。この操作を繰り返して必要なアプリケ ーションをすべて追加し、[OK] をクリックします。

アプリケーション リストに 1 つ以上のアプリケーションが追加されたので、次にクラスルームでそのいずれかを起 動する場合にはそのアプリケーションを選択するだけですみます。

▼ 他のアプリケーションへの生徒のアクセスを制限する: キオスク モード:

あるアプリケーションをクラスで共有する場合、生徒がそのアプリケーションを使用している間も生徒に自分のコ ンピューターへのアクセス全般を許可することも、先生が起動したアプリケーションの使用だけを許可することも できます。前者を標準モードと呼び、後者をキオスクモードと呼びます。授業の状況によって選択は異なりま す。

たとえば、キオスクモードで Microsoft Office Word を起動した場合、生徒は Microsoft Office Word だけを使用できます。 生徒のデスクトップには Microsoft Word だけが表示されます。 生徒が他のアプリケー ションにアクセスすることはできません。「スタート] メニューは使用できず、画面の一番下にあるタスク バーはロッ クされます。生徒が Windows Explorer を起動してプログラムの実行ファイルを検索することはできません。 キオスクモードでは、生徒は集中して必要なツールを使用することができます。

独自のカスタム リストに追加した各アプリケーションは標準モードとキオスク モードのどちらでも起動できます。リ スト内の各アプリケーションの横には、それぞれのモードを示すアイコンがあります。各アイコンをクリックすることで 標準またはキオスクアプリケーションモードを選択します。

### 3.6 プレゼンテーション中の強調表示、拡大、ズーム

クラスルームへのプレゼンテーションまたはデモンストレーション中に、各種ツールを使用することでより良いプレゼンテ 一ションにすることができます。

- 矢印などの形状を使用して画面の領域に注意を引きます。たとえば、[左矢印] → を使用します。
- 「楕円スポットライト」 を使用して画面の領域を強調表示します。
- 「楕円拡大鏡] くまたは「ズーム」 くく<br>「楕円拡大鏡」 または「ズーム」 を使用して画面の領域を拡大またはズームします。
- 「カバー」 ネ使用して、生徒が閲覧してはならない画面の領域を非表示にします。

すべてのツールが 1 つのツール バーに使いやすく配置されています。

- 「ホーム」タブの「プレゼンテーション]グループで、「ポインター]をクリックします。
- ▼ プレゼンテーション ツールを使用する場合のヒント:
	- ほとんどのツールには、作成したオブジェクトの色やサイズなどを変更するショートカット メニュー コマンド があります。オブジェクトを右クリックするとショートカット メニューが開きます。
	- オブジェクト の端を右 クリックして任意の方向 にドラッグすることで、ほとんどのオブジェクトの形状 やサイズ を変更できます。
	- 透明なオブジェクトを移動するには、[オブジェクトを移動] ボタンを使用します。
	- 右矢印などのグラフィックスをコピーするにはそのグラフィックスをダブルクリックします。繰り返しモードを終 了するには、右クリックするか、ツール バーのボタンを再びクリックします。
	- ツール バー自体をカスタマイズするには、ツール バーのどこかを右 クリックしてショート カット メニューを開 きます。

▼ ツール バー ボタンの概要:

░◇KKABB⊙□B○⊙◎│B▓Ⅹ①↔│<del>Ⅹ</del>/ ░/图20QQQ ░ |87

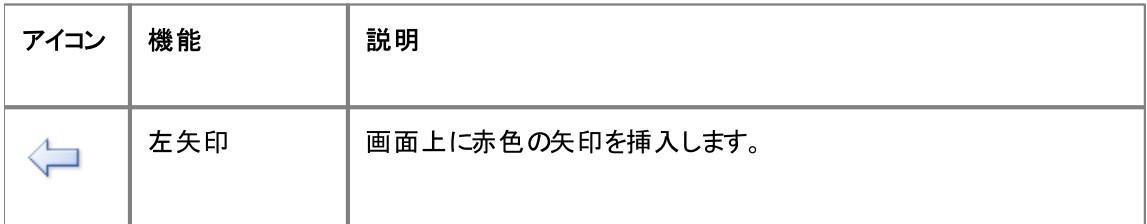

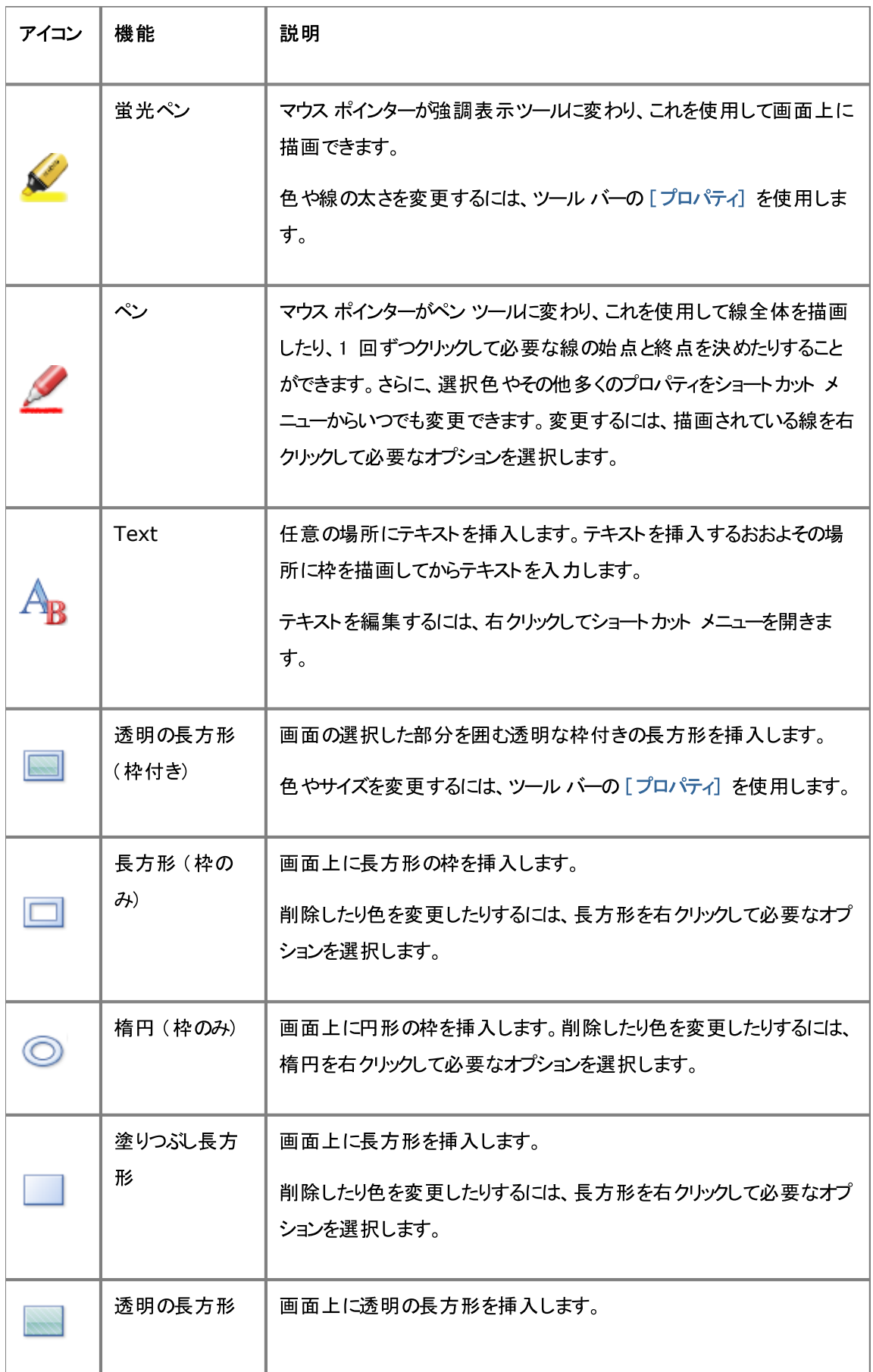

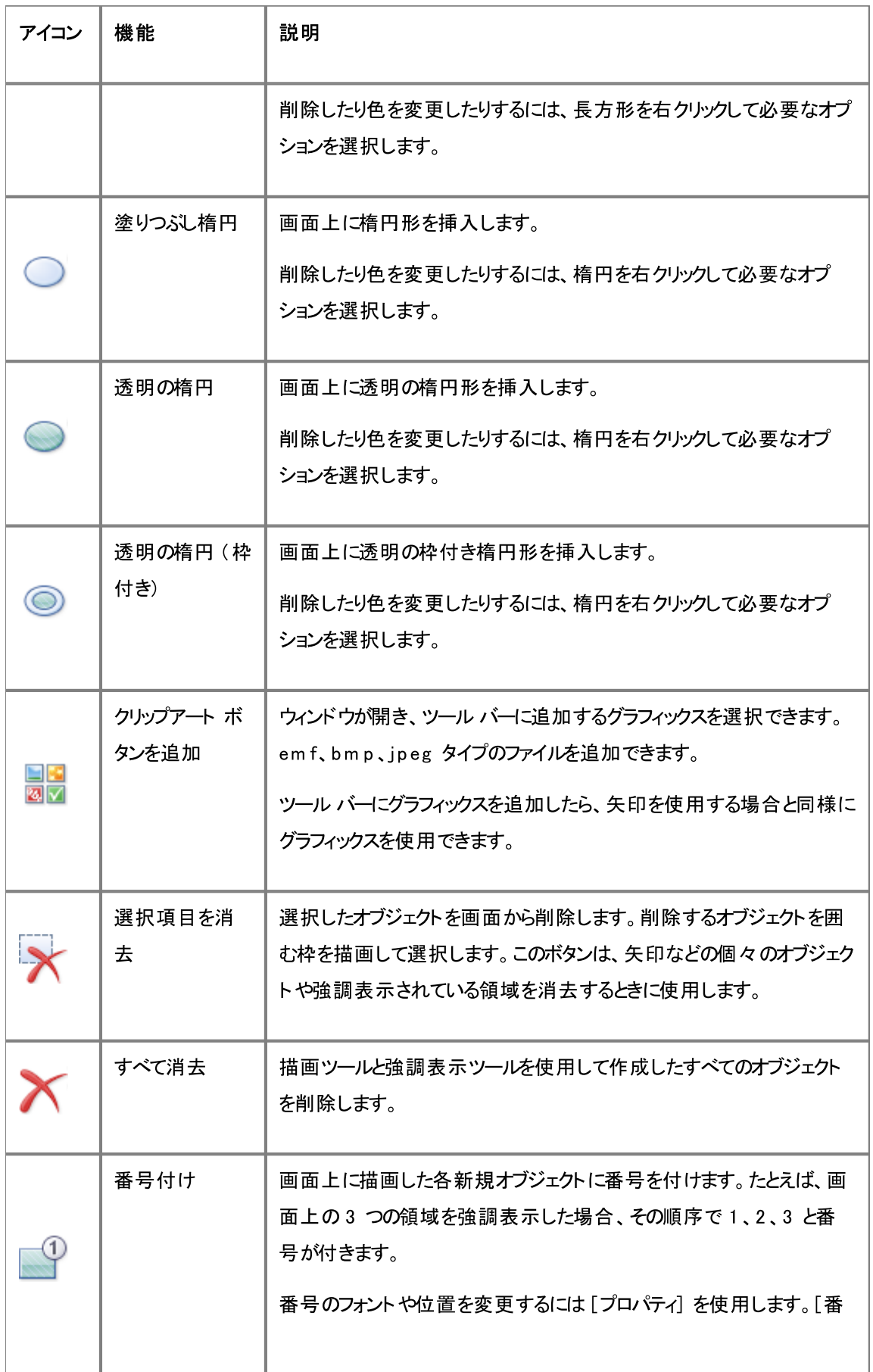

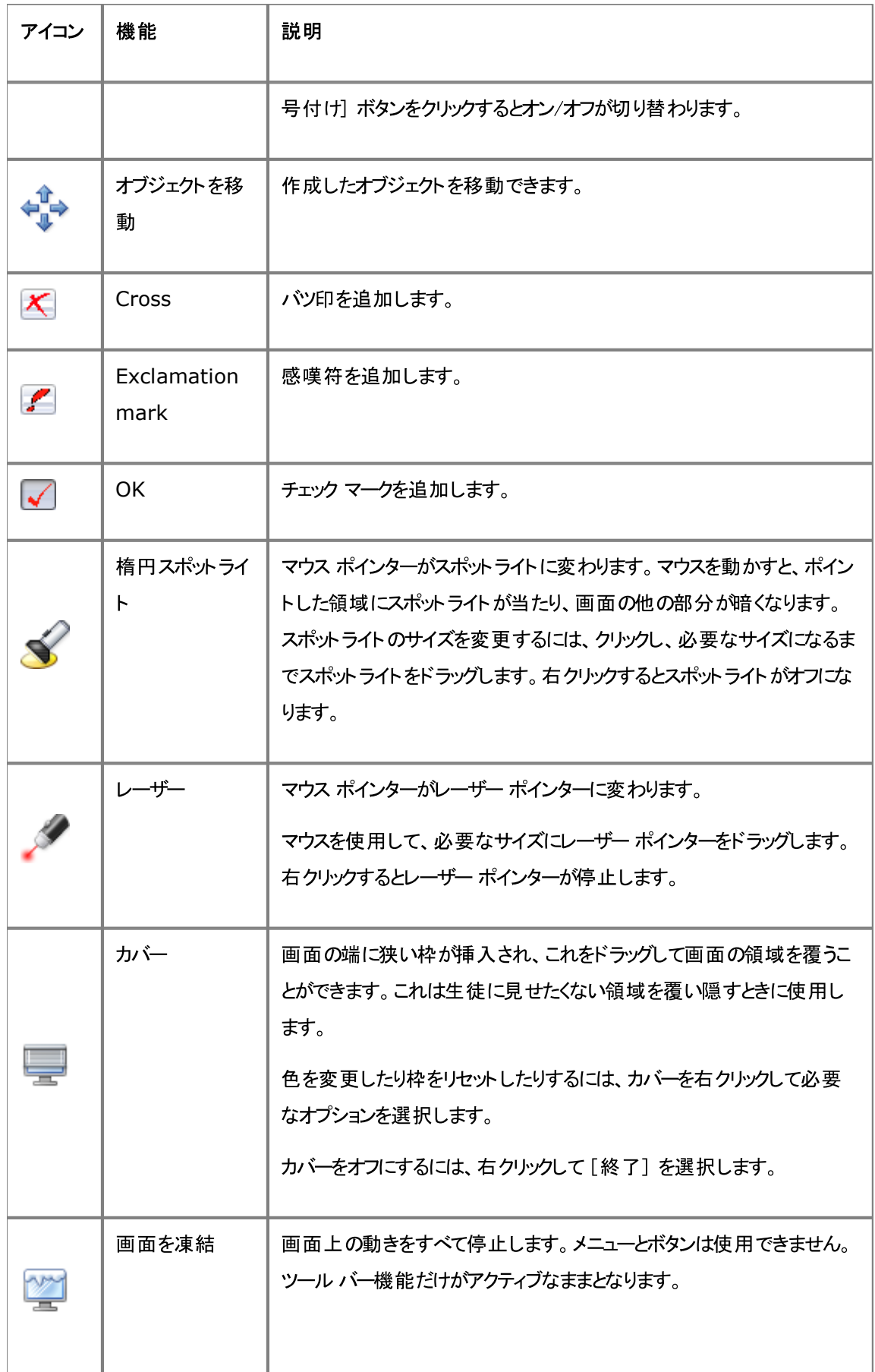

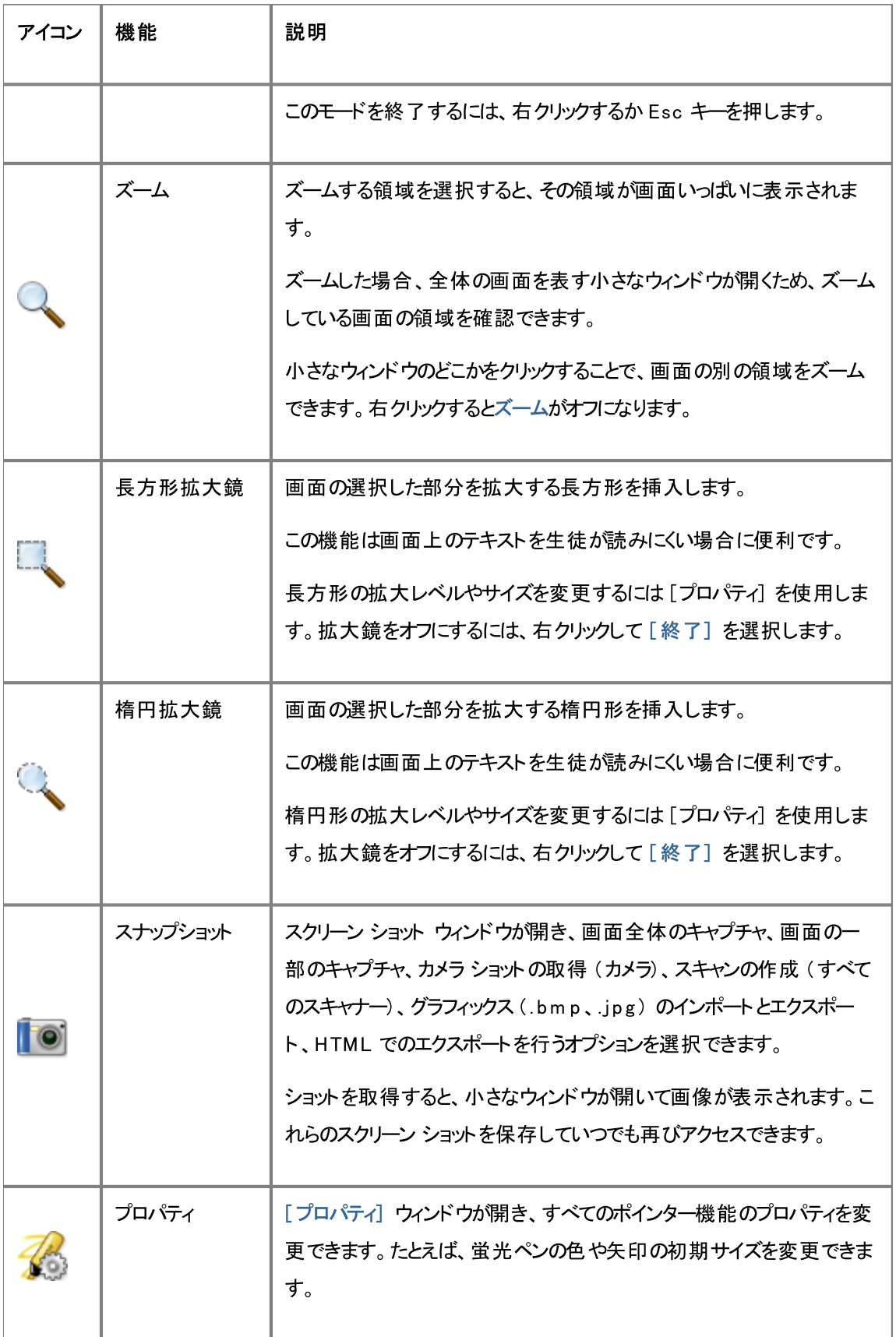

3 生徒へのプレゼンテーション

### 3.7 生徒をグループ化してクラスルームの一部だけを操作

グループはクラスルーム内の生徒用コンピューターのサブセットです。グループを選択した場合、そのグループに含ま れている生徒用コンピューターだけが選択されます。グループを使用することで、「ブランクスクリーン]や「Web を ロック] などの Vision 機能をクラスの一部に適用できます。

### グループの作成

- 1. [表示] タブで、[サムネイル] ビューを選択し、[ホーム] タブがアクティブになっていることを確認します。
- 2. グループに含めるコンピューターを選択し、[選択] グループで [グループを選択] をクリックし、次に [選択 内容から新規グループを作成]をクリックします。
- 3. 新規グループの名前を入力して [OK] をクリックします。

生徒用コンピューターをグループに追加したりグループから削除したりするには、そのグループを削除してから作成し 直す必要があります。グループを削除する際にそのグループ内の生徒用コンピューターを選択した場合、コンピュー ターを簡単に追加または削除し、選択したコンピューターに基づいて新規グループを作成できます。

### 4.1 生徒用コンピューターのリモート コントロール

先生は手順をデモンストレーションしたり、生徒のプログラムを起動または終了したりするために、生徒用コンピュー ターを制御できます。

Vision が生徒用コンピューターに接続すると、「リモート コントロール」ウィンドウが開き、生徒の画面が表示され ます。先生が生徒にアクセスを許可した場合を除き、先生が生徒用コンピューターをリモート コントロールしている 間、生徒はマウスとキーボードを使用できません。

#### 生徒用コンピューターのリモート コントロールの開始

- [ホーム]タブの [監督] グループで、[リモート コントロール] をクリックし、制御するコンピューターをリストで 選択します。
- ▼ ヒント: 表示の最適化

[デモ] メニューのいずれかのコマンドを使用するか [生徒のデモ] を使用して生徒にデモンストレーションする 際や、生徒用コンピューターをリモート コントロールする際には、できるだけスムーズに更新されるように画面表 示が自動的に最適化されます。

画面の更新がコンピューターの設定に見合っていない場合、[設定]から表示オプションを変更できます。[ファ イル】タブで「設定」をクリックし、「デモ」セクションから確認してください。

#### 生徒用コンピューターのリモート コントロールの停止

■ [リモート コントロール] ウィンドウで、[停止] ボタンをクリックします。

### 4.2 リモート コントロールしている生徒用コンピューターで可能な操作

生徒用コンピューターをリモート コントロールしている場合、さまざまな機能を使用して、その生徒を支援したりその 生徒と対話したりすることができます。

「リモート コントロール】ウィンドウで次の操作を行えます。

#### ▼ 生徒の画面をクラスのその他の生徒と共有する:

先生は生徒用コンピューターでタスクをデモンストレーションしてその操作をクラス全体に見せることができま す。

• [リモート コントロール] ウィンドウで、[デモでのリモート コントロール] ボタンをクリックします。

リモート コントロールしている生徒の画面がすべてのクラスルーム コンピューターに表示されます。

クラスルーム コンピューターでのデモンストレーション ウィンドウのサイズを変更するには、「デモ」ドロップダウン

メニューで [全画面] または [ウィンドウ] をクリックします。

▼ 先生用コンピューターでの生徒の画面の表示を調整する:

先生用コンピューターでの生徒の画面の表示を調整できます。

- [ リモート コントロール] ウィンドウいっぱいに生徒の画面を表示するには、「ウィンドウに合わせる] ボタ ンをクリックします。
- 生徒の画面上の詳細部分をわかりやすく表示するには、[高品質モード]ボタンをクリックします。[高 品質モード】ボタンは「ウィンドウに合わせる」ボタンを選択すると使用可能になります。
- ▼ 生徒用コンピューターをロック/ロック解除する:

先生が生徒用コンピューターをリモート コントロールしている間、デフォルトで、その生徒は自分のマウスとキ 一ボードを使用できません。リモート コントロール セッション中に生徒が自分のマウスとキーボードを使用する ことを許可する場合、キーボードとマウスをロック解除できます。

• 「リモート コントロール】ウィンドウで、「生徒用のマウスとキーボードの制御を共有しない」ボタンをク リックします。

生徒のマウスとキーボードを制御するには、同じボタンを再びクリックします。

▼ 生徒用コンピューターとの間でテキストをコピーして貼り付ける:

生徒用コンピューターを制御している場合、生徒のクリップボードからテキストをコピーして先生のクリップボー ドに貼り付けることもできます。反対に、先生のクリップボードからテキストをコピーして生徒のクリップボードに 貼り付けることができます。

生徒のクリップボード からテキスト をコピーする

- 1. 「リモート コントロール】ウィンドウで、「編集1 > 「ユーザー クリップボードからコピー] の順にクリック します。
- 2. このテキストを先生のコンピューター上のドキュメントに貼り付けます。

生徒のクリップボードにテキストを貼り付ける

• 「リモート コントロール」ウィンドウで、「編集1 > 「ユーザー クリップボードに貼り付け] の順にクリックし ます。

先生のクリップボード上にあるテキストが生徒のクリップボードに貼り付けられ、生徒は自分のコンピューター 上のドキュメントにこのテキストを貼り付けることができます。

▼ 先生用コンピューターと生徒用コンピューターとの間でファイルを移動する:

[リモート コントロール] ウィンドウで、先生の画面と生徒の画面との間でファイルやフォルダーをドラッグできま す。

● 移動する1つ以上のファイルを選択し、ドラッグ アンド ドロップ操作によって一方のコンピューターからも うー方のコンピューターに移動します。

大きなファイルは転送に時間がかかることがあります。

ヒント: 複数の生徒用コンピューターとの間でファイルの送信や収集を行う場合、チャット機能を使用できま す。「生徒へのファイルの送信と生徒からのファイルの収集」を参照してください。

### 4.3 Web アクセスのブロック

授業中や学習中に、必要に応じて生徒がWeb を利用できるようにWeb への生徒のアクセスを制御できます。

Web への生徒のアクセスをブロックするには

• 「ホーム】タブの「制御] グループで、「Web をロック] をクリックします。

これ以降に生徒がホーム ページにアクセスしようとした場合、Web アクセスが一時的にブロックされていることを通 知するメッセージが生徒の画面に表示されます。

ロックを解除するには、このボタンを再度クリックします。

生徒が特定のWeb サイトを利用する場合、生徒が使用可能なサイトのリストを作成し、これらのサイトを通常 のブロックから除外できます。この方法については「リソース リストの作成」を参照してください。

生徒が通常は Web の利用を許可し、Facebook のようなソーシャル メディア サイトや Web ゲーム サイトな ど、授業や学習を妨げる可能性がある特定の Web サイトのみ使用できなくしたい場合、1 つ以上のブロック リ ストを作成できます。この方法については、「ブロックリストの作成と適用」を参照してください。

### 4.4 リソース リストの作成と適用

リソース リストには生徒によるアクセスが許可される 1 つ以上の Web サイトが記載されています。特定の課題を 解く際やテスト中など、授業のさまざまな場面で使用するリソース リストを作成することで、生徒のWeb アクセス を適切なサイトだけに簡単に制限できます。

リソース リストは選択することによって適用されます。 リソース リストが適用されると、その他すべてのサイト へのアク セスがブロックされます。

リソース リストを作成および変更するには、「リストの管理」をクリックします。

▼ リソース リストの作成

1. [ホーム] タブの [制御] グループで、[Web をフィルター] ボタンをクリックしてから [リストの管理] を

クリックします。

- 2. [フィルター マネージャー] ウィンドウの [ホーム] タブで、[新規フィルター] をクリックします。
- 3. [フィルター名] フィールドに、新規リソース リストの名前を入力します。

入力した名前は [Web をフィルター] メニューに表示されるため、授業のテーマである "フランス革命" や"古代エジプト"など、リスト内の Web サイトの用途がわかる名前を付けてください。

4. 「新規リンク をクリックしてリストに Web サイトを追加します。

Web アドレスを入力するかコピーして貼り付けて、各リンクの名前を入力します。

生徒用コンピューターで現在アクティブになっているリストを編集した場合、更新は生徒用コンピューターに ただちに適用されます。

目的のWeb サイトを追加したら、[リストの管理] ウィンドウを閉じます。[Web をフィルター] メニューの [リ ソースリスト】でこのリストが選択可能になります。

- ▼ リソース リストの適用
	- [ホーム] タブの [制御] グループで、[Web をフィルター] をクリックしてから、適用するリストを選択しま す。

クラスルーム内の生徒はそのリストに含まれているサイトにだけアクセス可能になります。変更は生徒用コン ピューターにただちに適用されます。

各生徒のサムネイルに表示されている小さなアイコンは、リソース リストが適用されていることを示します。

### 生徒用コンピューターとリソース リスト

生徒用コンピューターにリソース リストが適用されると、そのリストによる制限がただちに適用されます。そのサイト リ ストに含まれていない Web サイトに生徒がアクセスした場合、その生徒のブラウザーにブロック ページが表示され ます。ブロック ページにはすべてのサイト リンクのリストが含まれているため、生徒は自分が Web で参照可能なサ イトを知ることができます。

生徒がサイト リストのページを確認したい場合、Web ブラウザーで 「ホーム] ボタンをクリックすることでサイト リス トのページを表示することもできます。

### 4.5 ブロック リストの作成と適用 (Vision Pro のみ)

ブロック リストには生徒によるアクセスが許可されない 1 つ以上の Web サイトが含まれています。ブロック リスト にはソーシャル メディア サイト や人気のある Web ゲームを含めることができ、通常は恒久的に適用されます。

ブロック リストは選択することによって適用されます。 ブロック リストが適用されると、 リスト内のサイト へのアクセスが ブロックされます。

ブロックリストを作成および変更するには、[リストの管理]をクリックします。

- ▼ ブロック リストの作成
	- 1. [ホーム] タブの [制御] グループで、[Web をフィルター] ボタンをクリックしてから [リストの管理] をク リックします。
	- 2. [フィルター マネージャー] ウィンドウの [ホーム] タブで、[新規フィルター] をクリックします。
	- 3. 「フィルター タイプ」として「ブロック リスト] を選択し、「フィルター名」フィールドに新規ブロック リストの名 前を入力します。

入力した名前は [Web をフィルター] メニューに表示されるため、リストの内容に応じて、"ソーシャルメ ディア" や "ゲーム" など、リスト内の Web サイトの用途がわかる名前を付けてください。

4. [新規リンク] をクリックしてリストにWeb サイトを追加します。

Web アドレスを入力するかコピーして貼り付けて、各リンクの名前を入力します。

生徒用コンピューターで現在アクティブになっているリストを編集した場合、更新は生徒用コンピューターに ただちに適用されます。

目的のWeb サイトを追加したら、[リストの管理] ウィンドウを閉じます。[Web をフィルター] メニューの [ブ ロックリスト】でこのリストが選択可能になります。

- ▼ ブロック リストの適用
	- [ホーム] タブの [制御] グループで、[W eb をフィルター] をクリックしてから、適用するリストを選択しま す。

クラスルーム内の生徒はそのリストに含まれているサイトにアクセスできなくなります。変更は生徒用コンピュ 一ターにただちに適用されます。

各生徒のサムネイルに表示されている小さなアイコンは、ブロック リストが適用されていることを示します。

### 4.6 先生用コンピューター間でのリストの共有

Web への生徒のアクセスを制限する 1 つ以上のリストを作成している場合、別の Vision 先生用コンピューター を使用している別の先生とそれらのリストを共有できます。これを最も簡単に行うには、自分のコンピューターからこ れらのリストを 1 つのファイルにエクスポートし、別の先生用コンピューターでこのファイルをインポートします。エクス ポート ファイルは標準 XML ファイルであり、USB メモリを介してあるコンピューターから別のコンピューターにコピー したり、ネットワーク管理者によって定義されているグループ ポリシー オブジェクトを使用して先生用コンピューター にプッシュしたりすることができます。

▼ リストのエクスポート とインポート

共有するリストを作成した Vision 先生用コンピューターで次の操作を行います。

1. フィルター マネージャーの [ファイル] タブで、[エクスポート] をクリックしてから [保存] をクリックしま す。

デフォルトの場所とファイル名は C: ¥Users¥< ユーザー名> ¥AppData¥Local¥Netop¥Vision \WebFilterPolicy.xml ですが、もちろん名前と場所はどちらも変更可能です。すべてのリストが1つ のファイルにエクスポートされます。

2. 他の先生用コンピューターに持ち運べるように、エクスポートした.xml ファイルを USB メモリなどのポー タブルメディアにコピーします。

リストのインポート先となる Vision 先生用コンピューターで次の操作を行います。

3. フィルター マネージャーの「ファイル」タブで、「インポート」をクリックします。

実際のインポートが行われる前に、そのコンピューターで定義したすべてのリストを保存するかどうかが尋ね られます。これは、既存のリストがすべて削除された後でファイルからリストがインポートされるためです。つま り、インポートは追加ではなく上書きによって行われます。

そのコンピューター上でリストを1つも定義していない場合、[いいえ]をクリックするのが安全です。定義 している場合、[はい]をクリックしてインポート前にバックアップを行います。

既存のリストを保存する場合、保存した後で [インポート] を再びクリックする必要があります。

注記: フィルターは手動で編集するのではなく、[リストの管理] を使用して作成および編集することを強くお勧め します。

### 4.7 生徒用コンピューターのロック

生徒用コンピューターのマウスとキーボードをロックして事前に定義した画像を生徒用コンピューターに表示すること で生徒の注意を引くことができます。

• [ホーム] タブの [制御] グループで、[ブランクスクリーン] をクリックします。

生徒用コンピューターをロックすると、先生がカスタマイズ可能な Vision ビット マップ画像に生徒のデスクトップが 置き換えられます。

#### 関連項目

Vision ブランクスクリーン画像のカスタマイズ

### 4.8 生徒用コンピューターのキーボードとマウスのロック

生徒用コンピューターのマウスとキーボードをロックして生徒の注意を引くことができます。

• [ホーム] タブの [制御] グループで、[入力のブロック] をクリックします。

これによってマウスとキーボードはロックされますが、画面は変わりません。

### 4.9 生徒用コンピューターのシャットダウン、ログオフ、再起動

先生用コンピューターからネットワークを介して生徒用コンピューターのシャットダウン、再起動、ログオフを行えま す。これは終業時や授業でコンピューターを使用する必要がなくなった場合に便利です。

- ▼ コンピューターのシャットダウン:
	- [管理] タブの [生徒] グループで、[シャットダウン] をクリックします。

▼ コンピューターのログオフ:

このオプションでは、他の生徒がログオンしてそのコンピューターを使用できるようにします。

• 「管理] タブの 「生徒] グループで、「ログオフ」 をクリックします。

クラスルーム コンピューター上で動作しているすべてのプログラムが終了し、現在ログオンしている生徒がログ オフします。コンピューターには Windows のログオン画面が表示され、新しいユーザーがログオン可能にな ります。

▼ コンピューターの再起動:

このオプションでは、生徒用コンピューターの電源が切れてから自動的に再び電源が入ります。これは新しい ソフトウェアをインストールした場合やコンピューターの設定を変更した場合などに使用します。

• [管理] タブの [生徒] グループで、[再起動] をクリックします。

### 4.10 生徒用コンピューターのログオン

貴重な授業の時間を節約するため、特定のクラスで授業を行う際に、必要なすべての生徒用コンピューターにロ グオンできます。この操作はユーザー名やパスワードを覚えるのが困難な年少生徒のクラスや、オンライン試験など で一定の制約がある特別なアカウントを必要とする年長クラスで使用すると便利です。

- 1. 「管理] タブの 「生徒] グループで. 「ログオン]をクリックします。
- 2. [生徒用コンピューターの W indows へのログオン] ダイアログ ボックスで、ユーザー名とパスワードを入 カして [OK] をクリックします。

特定の生徒用コンピューターにだけログオンする場合、そのコンピューターのサムネイルを選択してから [ログオン]

をクリックします。

「ログオン〕を使用するための前提条件

● 「ログオン]が機能するためには、生徒用コンピューターが起動していて、Ctrl+Alt+Del ログオン 画面が表示されている必要があります。そうでない場合、先生用コンピューターで「ログオン] は無視されます。

生徒用コンピューターが起動していなくても、そのコンピューターで Wake-On-LAN 規格がサポートされ ていれば、「ログオン」を使用する前に「起動]を使用して生徒用コンピューターを起動できる場合があり ます。

生徒用コンピューターにアクティブなヤッションが存在する場合、Vision の「ログオフ」を使用し、保存して いない作業を保存するよう生徒にアドバイスします。

生徒用コンピューターが「入力のブロック」によってロックされているか、別のユーザーがログオンしている場 合、「ログオン」コマンドは無視されます。

● 任意の有効なユーザー名とパワードを使用して生徒用コンピューターにログオンできます。

アカウント はローカル アカウント とドメイン アカウント のどちらでも構いません。ドメイン アカウントを使用する 場合、ユーザー名の一部としてドメイン名を入力する必要があります(例:ドメイン名約一ザー名)。

### 4.11 生徒をグループ化してクラスルームの一部だけを操作

グループはクラスルーム内の生徒用コンピューターのサブセットです。グループを選択した場合、そのグループに含ま れている生徒用コンピューターだけが選択されます。グループを使用することで、[ブランクスクリーン] や [Web を ロック] などの Vision 機能をクラスの一部に適用できます。

### グループの作成

- 1. [表示] タブで、[サムネイル] ビューを選択し、[ホーム] タブがアクティブになっていることを確認します。
- 2. グループに含めるコンピューターを選択し、[選択] グループで [グループを選択] をクリックし、次に [選択 内容から新規グループを作成]をクリックします。
- 3. 新規グループの名前を入力して [OK] をクリックします。

生徒用コンピューターをグループに追加したりグループから削除したりするには、そのグループを削除してから作成し 直す必要があります。グループを削除する際にそのグループ内の生徒用コンピューターを選択した場合、コンピュー ターを簡単に追加または削除し、選択したコンピューターに基づいて新規グループを作成できます。

### 4.12 生徒用コンピューターの設定へのアクセスのロックとロック解除

デフォルトでは、生徒は自分のコンピューターの一般設定を変更するためのアクセス許可を持ちません。許可され ていないのは以下の設定です。

- *Vision の起動方式*: 生徒用コンピューターの起動時に Vision が自動的に起動するかどうか
- ネットワーク設定: 生徒用コンピューターで使用するネットワーク アダプター

生徒は通知領域内のアイコンのロック シンボルから、設定変更へのアクセスがロックされていることを確認できま  $\mathbf{t}$   $\mathbb{P}$ 

生徒が設定にアクセスするのを許可する場合、または先生自身がこれらの設定を変更する必要がある場合、ア クセスのロックを解除できます。

- 「管理] タブの「生徒] グループで、「生徒用設定のロックを解除] をクリックします。
- ▼ 設定へのアクセスがロック解除されている場合に生徒が実行可能な操作

生徒用設定へのアクセスがロック解除された場合、アクセスはクラスルームが接続されている間のみロック解除 された状態になります。通常、設定のロック解除は、主にIT 管理者がコンピューターに一時的にアクセスする ために行います。

使用可能な設定:

生徒用コンピューターをそのコンピューターが現在使用されているクラスルームから切断しま 「無効にする] す。

> 生徒のコンテキスト メニュー コマンドは引き続き使用できますが、[無効にする]は使用で きなくなります。

> 先生用コンピューターで、サムネイルが灰色になって"切断"されます。先生が[参加]を 使用して生徒用コンピューターを再接続することはできません。

> 「無効にする」は、ユーザー(通常はIT管理者)がクラスから一時的に切断するための ものです。

[ブロック] 先生用モジュールの [生徒用設定をロック] コマンドと同様に、コンテキスト メニューへのア クセスをロックします。

> IT 管理者は生徒用コンピューターで行っていた設定が完了したときにこのコマンドを使用し ます。

「プライバシーを有 [詳細]ビューに、アクティブなアプリケーションについての情報が表示されなく なります。 効にする】

生徒がオン/オフを切り替えることができます。

[バージョン情報 [バージョン情報] ボックスが開き、(オペレーティング システムの) システム情報とテクニカル サポート (netop.com のテクニカル サポート ページへのリンク) にアクセスできます。  $\dots$ ]

[Vision 設定] が開き、生徒は以下を変更できます。 「プロパティ]

- 生徒用モジュールの起動
- 生徒用モジュール アイコンの表示/非表示
- オープンクラスのステータス
- ネットワーク アダプター

これらの設定も IT 管理者が容易に変更を行うためのものです。これらの設定は通常は生 徒が変更する設定ではありません。

注記: クラスルームが "オープンクラス" タイプである場合、生徒の設定がロックされているかロック解除されてい るかに関わらず、コンテキスト メニューを使用できます。

### 5.1 すべてのクラスルーム コンピューターの監督

デフォルトのクラスルーム監督ビューでは、各生徒用コンピューターが小さなサムネイル画像として表示されます。

画面の右下にあるズーム ツールを使用してサムネイルのサイズを変更したり、実際のクラスルームのレイアウトに合 わせてサムネイルを移動したりすることができます。

先生用コンピューターでのクラスルーム コンピューターの表示を [表示] タブから変更できます。

#### 別の監督方法

クラスルーム コンピューターを監督する別の方法として、「クラスルーム モニター] を選択できます。

● [表示]タブの 「クラスルーム ビュー] グループで、「クラスルーム モニター] をクリックします。

表示する生徒用コンピューターの数に応じて、1 つ以上のページからなる別のウィンドウにクラスルーム コンピュータ 一が表示されます。

### 5.2 1 台の生徒用コンピューターの監督

特定の生徒の作業を詳しく観察したい場合、ライブ ビューを使用できます。ライブ ビューには生徒のコンピューター の動作状況がほぼリアルタイムで表示されます。生徒のマウスとキーボードを制御することはできませんが、生徒の キーボードとマウスをロックしてそのコンピューターをリモート コントロールできます。

• [ホーム] タブの [監督] グループで、[ライブ ビュー] をクリックし、詳しく観察したい生徒用コンピューターを 選択します。

ライブ ビュー ウィンド ウを閉じるには、ウィンドウの閉じるボタンをクリックします。

ヒント:

- 生徒用コンピューターのサムネイルをダブルクリックすることによってもライブ ビューを起動できます。
- 生徒用コンピューターのライブ ビュー ウィンドウ内をダブルクリックすると、その生徒用コンピューターのリモート コ ントロールに切り替わります。

## 5 生徒の監督

### 5.3 生徒用コンピューターを表示するいくつかの方法

クラスルーム全体を監督する場合、いくつかの方法によって生徒用コンピューターを表示できます。

- サムネイル ビューでは、各生徒用コンピューターの画面が小さいサイズで表示されます。 [サムネイル]
- 「パースペクティブ] パースペクティブ ビューでは、クラスルームのコンピューターが 3 次元クラス レイアウトで表示 され、選択したコンピューターはその他のコンピューターの上に大きく表示されます。各コンピュ ーターはサムネイル ビューでのレイアウトに従って画面の下側に並んで表示されます。各コン ピューターが数秒ずつ自動的に切り替わって大きなビューで表示されます。

「詳細] 詳細ビューはテキストベースのビューであり、生徒用コンピューターのコンピューター名、Web アクセス ステータス、生徒用コンピューターのステータス、各コンピューターで動作しているプロ グラムが一覧表示されます。

• この 3 つのビューの切り替えは [表示] タブで行います。

### 5.4 生徒をグループ化してクラスルームの一部だけを操作

グループはクラスルーム内の生徒用コンピューターのサブセットです。グループを選択した場合、そのグループに含ま れている生徒用コンピューターだけが選択されます。グループを使用することで、[ブランクスクリーン] や [Web を ロック] などの Vision 機能をクラスの一部に適用できます。

### グループの作成

- 1. [表示] タブで、[サムネイル] ビューを選択し、[ホーム] タブがアクティブになっていることを確認します。
- 2. グループに含めるコンピューターを選択し、「選択」グループで「グループを選択」をクリックし、次に「選択 内容から新規グループを作成しをクリックします。
- 3. 新規グループの名前を入力して [OK] をクリックします。

生徒用コンピューターをグループに追加したりグループから削除したりするには、そのグループを削除してから作成し 直す必要があります。グループを削除する際にそのグループ内の生徒用コンピューターを選択した場合、コンピュー ターを簡単に追加または削除し、選択したコンピューターに基づいて新規グループを作成できます。

### 6.1 生徒とのチャット

授業中、たとえば生徒が課題に取り組んでいるときに、全員に話しかけて作業を中断させることなくその進捗を尋 ねることができると便利です。このために、先生はクラス全体とのチャットを開始し、生徒は自分の学習の合間に回 答できます。

1 人の生徒や少数の生徒に対応した方が適切な状況もあります。その場合、選択した生徒だけとチャットを開 始できます。

▼ クラス全体とのチャット:

- 1. [表示] タブの [表示] グループで、[チャット] をクリックします。
- 2. [チャット] ウィンドウで、[チャット] メニューの [クラスルームとチャット] をクリックします。
- 3. メッセージを入力し、Enter キーを押します。

生徒の画面の「チャット]ウィンドウにメッセージが表示され、生徒はこれに返信することもできます。チャット セッションを続けると、[チャット履歴] ウィンドウにディスカッションが表示されます。

▼ 個々の生徒とのチャット:

- 1. [表示] タブの [表示] グループで、[チャット] をクリックします。
- 2. [チャット] ウィンドウで、[チャット] メニューの [新規セッション] をクリックします。
- 3. [チャット セッションを作成] ウィンドウで、メッセージを入力して Enter キーを押します。

### 6.2 生徒への設問

授業中、たとえば生徒が課題に取り組んでいるときに、生徒に進捗や配布した教材について尋ねることができると 便利です。これによって生徒がその科目をどれだけ理解しているかを判断できます。

この1つの方法として、生徒に選択形式の設問を行うことができます。

- 1. [表示] タブの[表示] グループで、[チャット] をクリックします。
- 2. [チャット] ウィンドウで、[表示] メニューの[設問マネージャー] をクリックします。
- 3. 設問ウィンドウで、上側部分に設問を入力し、下側部分に生徒が選択する回答を入力します。 生徒が設問に回答する時間に制限を設けることもできます。
- 4. 「設問を送信1ボタンをクリックして生徒に送信します。

生徒が設問に回答したときにこのセッションがまだ開いている場合、応答ウィンドウが自動的に開いて回答の

分布が表示されます。

「ヒント」:作成した設問が一般的で再利用に適している場合、設問を保存して設問プールを作成しておくと便利 です。保存済みの設問を再度送信するには、[設問の読み込み]ボタンをクリックします。

### 6.3 生徒からのフィードバックの取得

授業中、たとえば生徒が課題に取り組んでいるときに、生徒に学習を中断させることなくその進捗を評価できると 便利です。このため、授業についての感想、科目の難易度、授業の進行速度について生徒に尋ねることができま す。

- 1. [表示] タブの [表示] グループで、[チャット] をクリックします。
- 2. [チャット] ウィンドウで、[表示] メニューの [フィードバック] をクリックします。
- 3. [フィードバックの集計] ウィンドウで、[フィードバックを回収] ボタンをクリックします。

生徒がフィードバックを返したときにこのセッションがまだ開いている場合、応答ウィンドウが自動的に開いて回答の 分布が表示されます。

### 6.4 生徒へのメッセージの送信

授業中、たとえば生徒にプレゼンテーションを行う前に、プレゼンテーションを見る準備をするよう生徒に通知できる と便利です。このため、すべての生徒または選択した生徒だけにメッセージを送信できます。

1. [表示] タブの [表示] グループで、[チャット] をクリックします。

2. [チャット] ウィンドウで、[チャット] メニューの [メッセージを送信] をクリックします。

3. メッセージを入力し、そのメッセージを受信する生徒を選択し、[送信]をクリックします。

宿題を出す場合などには、メッセージにファイルを添付できると便利です。ファイルを添付する場合、「参照]ボタ ンをクリックしてファイルを選択および添付してから、メッセージを送信します。

#### 関連項目

生徒とのチャット 生徒への設問 生徒へのファイルの送信と生徒からのファイルの収集

### 6.5 生徒へのファイルの送信と生徒からのファイルの収集

授業中に、課題やその他のタイプのファイルを生徒に送信し、完成した課題を生徒から収集することがあります。 たとえば90 分の時間制限がある試験の後など、一定時間が経過した後で生徒からファイルを収集することもで

#### きます。

ファイルを送信する場合、自分のコンピューターを参照して送信するファイルを選択します。ファイルは生徒用コン ピューターに配信されると、自動的に作成されたフォルダーに配置されます。生徒用コンピューターに送信したファイ  $\mu$ のデフォルトの場所は C:\Users\Public\Documents\Chat です。配置先フォルダーを変更する場合、[表 示] メニューの [オプション] をクリックし、[ワークファイル フォルダーの定義] タブで [ユーザー] ボタンをクリックし ます。

生徒用コンピューターからファイルを収集した場合、ファイルは先生用コンピューターのデフォルトの場所である C: \Users\<< ユーザー名> \Documents\Chat\<< 生徒用コンピューターの名前> に配置されます (例: C:\Users\JohnDoe\Documents\Chat\Computer\_05)。自分のコンピューター上の配置先フォルダーを 変更する場合、[表示] メニューの [オプション] をクリックし、[一般] タブの [ワークファイルのパス] で新規パス を参照して選択します。

▼ 生徒へのファイルの送信:

- 1. 「表示] タブの 「表示] グループで、「チャット] をクリックします。
- 2. [チャット] ウィンドウで、[チャット] メニューの [メッセージを送信] をクリックします。
- 3. 送信するファイルに添付するメッセージを入力し、[参照] ボタンをクリックして添付するファイルを選 択します。
- 4. メッセージと添付ファイルを受信するユーザーを選択し、「送信」ボタンをクリックします。

選択したユーザーにファイルが配信され、デフォルトのフォルダーに配置されます。

▼ 生徒からのファイルの収集:

- 1. [表示] タブの [表示] グループで、[チャット] をクリックします。
- 2. 「チャット] ウィンドウで、「編集] メニューの「収集] をクリックします。

「ファイルを収集] ダイアログ ボックスで、収集した後でファイルを削除するかどうかを最初に選択する必要が あります。その後、生徒用コンピューターから先生用コンピューターにファイル転送が自動的に行われます。収 集されたファイルはデフォルトの作業フォルダーに保存されます。

注記: ファイルを最初に送信したときに、生徒用コンピューター上にファイルの収集元フォルダーが作成されま す。つまり、そのフォルダーが作成されるためには、ファイルを(1回だけ)送信する必要があります。

▼ 一定時間経過後の生徒からのファイルの収集:

- 1. [表示] タブの [表示] グループで、[チャット] をクリックします。
- 2. [チャット] ウィンドウの [編集] メニューで、ツール バーの [時刻指定回収] ボタンをクリックしま

す。

ファイル(F) 編集(E) チャット(C) 表示(V) ウィンドウ(W) SP61155 993 997 7 4 B 4 3 4 5 6 1 8 8

- 3. [回収時刻] ウィンドウで、一定時間が経過した後でファイルを収集する生徒を選択します。
- 4. 「時刻を設定]ボタンをクリックし、生徒がファイルを操作可能な時間(時間、分、秒)を設定しま す。この時間が経過するとファイルが自動収集されます。

生徒の画面には、ファイルが収集されるまでの残り時間を知らせるカウンターが表示されます。

## 6.6 生徒用コンピューターでのプログラムの起動

何かをデモンストレーションしたり生徒が何かを始めるのを手伝ったりするために、すべての生徒用コンピューターで アプリケーションを起動したり特定の Web ページを開いたりすることができます。 生徒用コンピューターでアプリケー ションを起動するには、その生徒用コンピューターのサムネイルを先に選択します。

- 1. [ホーム] タブの [プレゼンテーション] グループで、[アプリケーションを起動] をクリックしてから [アプリケ ーションを実行]をクリックします。
- 2. [開く] フィールドに [スタート] メニューからプログラムのショートカットをドラッグするかブラウザーのアドレス バーから Web アドレスをドラッグし、**「OK]** をクリックします。

プログラム名がわかっている場合、"notepad" や "winword" のようにプログラム名を入力することもできま す。

注記:この機能を使用するためには、先生用コンピューターと生徒用コンピューターの同じ場所にプログラムが配 置されている必要があります。

▼ 頻繁に使用するアプリケーションの追加:

定期的に使用するプログラムや Web ページがある場合、そのプログラムや Web ページを最初に使用した ときに自分のリストに追加しておくことで、以降はリストからプログラムまたはショートカットを選択できます。

自分のリストに追加するには

- 1. [ホーム] タブの [プレゼンテーション] グループで、[アプリケーションを起動] をクリックしてから [アプ リケーションの管理] をクリックします。
- 2. 「アプリケーションの管理] ダイアログ ボックスの左側のリストでアプリケーションを選択し、矢印ボタン をクリックしてそのアプリケーションを右側のリストに追加します。この操作を繰り返して必要なアプリケ  $-$ ションをすべて追加し、**[OK]**をクリックします。

アプリケーション リストに1 つ以上のアプリケーションが追加されたので、次にクラスルームでそのいずれかを起 動する場合にはそのアプリケーションを選択するだけですみます。

▼ 他のアプリケーションへの生徒のアクセスを制限する: キオスク モード:

あるアプリケーションをクラスで共有する場合、生徒がそのアプリケーションを使用している間も生徒に自分のコ ンピューターへのアクセス全般を許可することも、先生が起動したアプリケーションの使用だけを許可することも できます。前者を標準モードと呼び、後者をキオスクモードと呼びます。授業の状況によって選択は異なりま す。

たとえば、 キオスク モードで Microsoft Office Word を起動した場合、生徒は Microsoft Office Word だけを使用できます。生徒のデスクトップには Microsoft Word だけが表示されます。生徒が他のアプリケー ションにアクセスすることはできません。「スタート] メニューは使用できず、画面の一番下にあるタスク バーはロッ クされます。生徒が Windows Explorer を起動してプログラムの実行ファイルを検索することはできません。 キオスクモードでは、生徒は集中して必要なツールを使用することができます。

独自のカスタム リストに追加した各アプリケーションは標準モードとキオスク モードのどちらでも起動できます。リ スト内の各アプリケーションの横には、それぞれのモードを示すアイコンがあります。各アイコンをクリックすることで 標準またはキオスクアプリケーションモードを選択します。

### 6.7 クラスルームに参加するよう生徒を招待する

クラスルームを定義し、たとえばコンピューター教室 01B で使用可能な 40 台のコンピューターのうち 25 台が動 作しているときに、生徒がさらにもう1 人その教室に参加する場合、その生徒が使用している生徒用コンピュータ 一を追加することでクラスルームのコンピューターを 26 台にする必要があります。これには、生徒用コンピューターに 参加するよう招待します。

● サムネイル ビューでそのコンピューターを選択し、[管理] タブの [生徒] グループで [参加] をクリックしま す。

その生徒用コンピューターがクラスルームに一時的に追加されます。

#### 使用されていないコンピューターの除外

これとは反対の場合もあります。クラスルームに25台のコンピューターが定義されているが20人の生徒しか実 際には参加していない場合、使用されていないコンピューターを除外できます。これには、使用されていないコン ピューターを退出させます。

サムネイル ビューで使用されていないコンピューターを選択し、[管理] タブの [生徒] グループで [退出] を クリックします。

## 7 クラスルームのカスタマイズ

### 7.1 サムネイルへの情報の追加

各コンピューターのサムネイルの下に表示される名前をカスタマイズするだけでなく、各コンピューターにカスタム コメ ントを追加することもできます。

- 1. コメントを追加する生徒用コンピューターを選択します。
- 2. [管理] タブの [生徒] グループで、[詳細を編集] をクリックします。
- 3. プロパティ ダイアログ ボックスで、コメントを入力して FOK1 をクリックします。
- [詳細] ビューにのみコメントが表示されます。

### 7.2 デモ、ブランクスクリーン、リモート コントロール、外観のオプション

Vision は柔軟なカスタマイズが可能であり、授業のニーズに合わせて最大限に変更できます。ほとんどのカスタマ イズは 「Vision 設定] ダイアログ ボックスから行います。

• [ファイル] タブで、[設定] ボタンをクリックします。

このダイアログ ボックスでは各領域のセクションで設定をカスタマイズできます。

▼ [一般]:

[生徒名の要求] セクションには、[名前を要求] をクリックして生徒に名前を尋ねるときに表示するメッセー ジを入力します。

独自のテキストをここに入力しなかった場合、システムのデフォルト テキストが使用されます。通常は、生徒 が入力した名前がサムネイルビューの生徒の画面の下に表示されます。

▼ [デモ]:

デモ ウィンド ウをカスタマイズするためのオプション:

[先生がマウスを動かしたと このオプションが選択されている場合、先生がデモウィンドウ領域の外にポイ ンターを移動すると、生徒用コンピューターのデモ ウィンドウが自動的にスクロ きに自動スクロール ールします。

[ウィンドウ表示デモの実行 生徒はこのツール バーを使用して、各自のコンピューターにおけるデモ ウィン 中は生徒用ツール バーを ドウの表示をカスタマイズします。 表示]

「 デモ ウィンド ウの表 題 】 このオプションはウィンド ウ表 示 デモ モード で実 行しているデモンストレーション

7 クラスルームのカスタマイズ

に適用されます。生徒のデモウィンドウの見出しに表示するテキストを入力 します。

「 選 択 したモニターから画 このオプションは複数のモニターがインストールされている場合に使用します。 面をキャプチャー デモを実行するモニターを選択します。

[表示品質]:

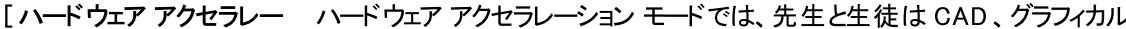

ション モードを有効にする] デザイン、画像処理ツールなどの高度なグラフィックス処理能力を必要とする デモをコンピューターのパフォーマンスを低下させることなく実行できます。この ようなアプリケーションは DirectX または OpenGL を使用してオペレーティ ング システム レベルのハードウェア アクセラレーションを実現します。

> この設定では、ハードウェア アクセラレーション モードはクラス全体、つまり先 生用コンピューターと生徒用コンピューターで有効になります。選択した場 合、デモの際や特定の生徒用コンピューターを公開する際に、生徒にはいー ドウェア アクセラレータによって処理されたアプリケーションが表示されます。さ らに、先生はハードウェア アクセラレータによって処理されたアプリケーションを 使用している生徒をリモート コントロール セッションで支援できます。

> ヒント: ブラウザーで Microsoft の水槽のデモを実行して生徒用コンピュー ターに対してそのデモを行うことで、このモードを有効にした場合と無効にした 場合の劇的な違いを体験できます: http://ie.microsoft.com/ testdrive/Performance/FishIETank/Default.html

[秒あたりフレーム数] 秒あたりフレーム数は動画を保存および表示するときに使用する情報量の 尺度です。各フレームは静止画像であり、短時間に連続して複数のフレー ムを表示することで動画が作成されます。秒あたりフレーム数が多いほど、表 示される動画はスムーズになります。

> ハードウェアアクセラレーションを有効にしても表示の更新が遅すぎる場合、 秒あたりフレーム数をデフォルトの最大値 10 より小さくしてみてください。

「Aero テーマを無効にす 一部のコンピューターでは、Windows Aero テーマによって、システムが最 大パフォーマンスで動作していないことがレポートされ、右下隅にバルーン通 る] 知が表示されます。Vision のパフォーマンスには影響がありませんが、 Vision が原因でシステム警告が発生することがあります。お使いのコンピュ 一ターで警告が発生し、それがわずらわしく感じる場合、デモ セッション中は

7 クラスルームのカスタマイズ

Windows Aero テーマを無効にできます。

▼ [ブランクスクリーン]:

- 1. [Vision 設定] ダイアログ ボックスの左側のリストで、[ブランクスクリーン] をクリックします。
- 2. [ブランクスクリーン] を使用した場合に生徒用画面に何を表示するかに応じて、[画像] タブまた は [テキスト] タブを選択します。

[画像] タブでは、ビット マップ (.bmp) 形式のファイルを参照して Vision のデフォルト 以外の画像を 表示できます。

「テキスト」タブでは、テキストを書き込んだり、書式設定ツールを使用してテキストのプロパティを定義 したりすることができます。

#### ▼ 動作:

リモート コントロール ウィンドウをカスタマイズするためのオプション:

「自動スクロール」 「自動スクロール「チェック ボックスをオンにした場合、リモート コントロール ウィンドウの表示したい領域にマウス ポインターを移動すると、ウィンドウが 自動的にスクロールします。

> リモート コントロール ウィンド ウの別 の領域を表示する際にスクロール バー のみを使用するには、[自動スクロール] チェック ボックスをオフにします。

「リモート コントロール中にド ファイル転送機能を有効にするには、このオプションを選択します。この機能 が有効になっている場合、先生の画面とリモート コントロール ウィンドウ内 ラッグ アンド ドロップによる ファイル転送を有効にする] の生徒の画面との間でファイルやファイル フォルダーをドラッグできます。

先生が生徒のコンピューターをリモート コントロールしている間、生徒が各 [生徒のマウスとキーボード の制御を共有する 自のマウスとキーボードにアクセス可能にするには、このオプションを選択しま す。

生徒のブラウザーを即時にリフレッシュするのか、生徒が別のページやタブに移動した場合にだけリフレッシュ するのかを設定するオプションです。

- 今すぐ このオプションを選択すると、Web フィルターを適用してクラスに接続したと きに生徒のブラウザーがリフレッシュされます。
- このオプションを選択すると、生徒が別のタブかページに移動するまで、生徒 次のナビゲーションで

7 クラスルームのカスタマイズ

のブラウザーはそのままの状態に保たれます。生徒が現在のページから移動 をした場合にのみ生徒のブラウザーをリフレッシュする設定は、生徒がページ 移動を必要としないオンライン試験を受験する場合に特に有効です。

通知

特定の生徒にしか適用され このオプションを選択すると、クラスルームの特定の生徒のデバイスでだけ利 ない機能について警告を表 用できるボタンを選択したときに通知が表示されます。 示します。 これは、Windows ベースの生徒 用コンピューター、 ブラウザー ベースの生 徒用デバイス、Net Vision 生徒アプリで接続している生徒が混在してい て、それぞれのデバイスで利用できる機能が異なるクラスルームで効果があ るオプションです。

▼ [ ネットワーク]:

これらの設定を変更するには、管理者の資格情報が必要です。「ネットワーク設定を編集]をクリックして 資格情報を入力するとダイアログボックスのオプションが使用可能になります。

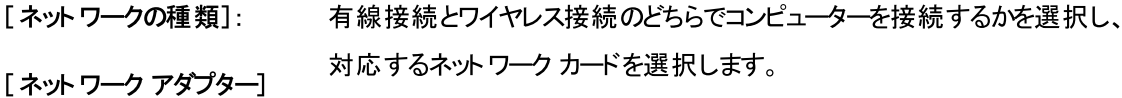

[デモにIP マルチキャストを デフォルトのマルチキャスト アドレスは 233.1.1.1 です。 使用]

「接続時にコンピューターを このオプションが選択されている場合、先生用コンピューターがクラスルーム 自動的に起動(Wake- に接続する際にクラスルーム内のすべての生徒用コンピューターが起動しま on-LAN)1 す。

このオプションはデフォルト でオンになっています。

生徒用コンピューターが自動的に起動しないようにするには、このオプション をオフにします。

[Vision クラスルームの接 クラスルームの接続に非常に時間がかかるか接続できない場合、ブロード 続にブロードキャストを使 キャストを有効にして接続処理が高速化されるか試すことができます。

用] このオプションがオンになっている場合、先生用モジュールはブロードキャスト を使用してクラスルーム内の生徒用コンピューターに通知を行います。ブロー ドキャスト トラフィックは非常に低速であり、すべての生徒が先生用コンピュ

# フクラスルームのカスタマイズ

一ターに正常に接続するとただちにオフになります。

このオプションがオフになっている場合、ローカル ネットワークの名前解決プロ セスが使用されます。一部の環境ではこの名前解決プロセスに時間がかか ることがあります。

「ポート1 ブラウザーまたはアプリケーションからオープンクラスに参加する生徒の接続に 使用される先生用コンピューター上の通信ポート。ポート番号は、生徒が 入力する必要があるクラスリンク(http://<先生のIPアドレス>:<ポー トン)の一部です。通常はこれを変更する必要はなく、デフォルトの設定を 使用できます。コンピューターが他のアプリケーションにデフォルト ポートを使 

▼ 「外観]:

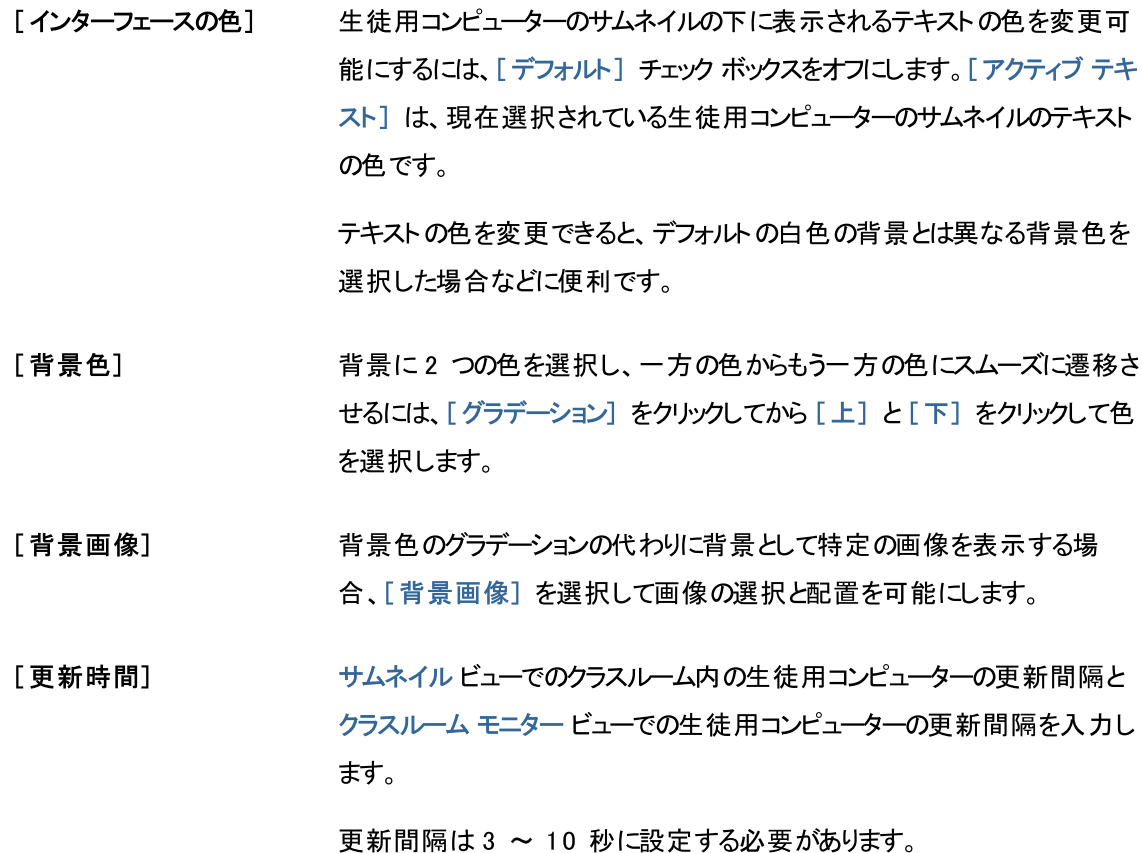

### 7.3 生徒用コンピューターの自動起動

1 つ以上のクラスルームをセットアップして先生用コンピューターを起動したときに、デフォルト クラスルーム内の生徒 用コンピューターが自動的に起動することがあります。これはデフォルト クラスルーム内の生徒用コンピューターが Wake-on-LAN をサポートしている場合に起こります。

7 クラスルームのカスタマイズ

先生用コンピューターを起動したときに生徒用コンピューターが自動起動しないようにするには、先生用コンピュー ターで Wake-on-LAN の設定を変更する必要があります。

- 1. [ファイル] タブで、[設定] ボタンをクリックします。
- 2. [Vision 設定] ダイアログ ボックスで、[ネットワーク] セクションを選択し、[接続時にコンピューターを自動 的に起動 (Wake-on-LAN)] オプションをオフにします。

このダイアログ ボックスに示されているように、この設定を変更するには管理者の資格情報を入力する必要があり ます。

## 8 用語集

Vision の重要な用語とその意味についての簡単な説明を次に示します。

あかさたなはまやらわA-Z

オープンクラス オープンクラスルームはデフォルトの静的クラスルームの代替です。

> オープンクラスでは、先生はネットワークを介してクラスに参加するよう招待を送信できま す。生徒は他の生徒や先生の作業を中断させることなく、招待を受けていつでもクラス ルームに参加できます。

許可リスト 「リソース リスト 」を参照してください。

クラスルーム クラスルームは授業中に生徒が使用するコンピューターから構成されます。

> クラスルームには、先生用コンピューターと同じ部屋にある生徒用コンピューターと、学習 ホール、図書館、コンピューター教室などの物理的に別の場所にあるコンピューターを含 めることができます。

> クラスルームを作成した後、クラスルーム内のコンピューターに接続し、生徒の学習の監 督、マシンのリモート コントロール、画面の共有、キーボードのロックなどを行えます。

グループ グループはクラスルーム内の生徒用コンピューターのサブセットです。グループを選択した 場合、そのグループに含まれている生徒用コンピューターだけが選択されます。グループ を使用することで、[ブランクスクリーン] や [Web をロック] などの Vision 機能をクラス の一部に適用できます。

グローバル クラスルー 複数の先生が授業の際に同じコンピューターを使用する場合、クラスルームの設定を共 有できます。複数の先生がクラスルームの設定を共有するには、クラスルームがグローバ  $\overline{\mathbf{r}}$ ルとして定義されている必要があります。これは管理者としてログオンして新規クラスルー ムを作成した場合のデフォルト設定です。グローバルクラスルームには先生用コンピュー ターにログオンしているすべての先生がアクセスできます。個人用のユーザー アカウントで ログオンして作成したクラスルームは個人用となり、自分だけが使用できます。タイプを 変換することはできないため、クラスルームの作成時に適切な設定を選択することが重 要です。

- サイト リスト 「リソースリスト」を参照してください。
- サムネイル サムネイルは生徒用コンピューターの画面を小さいサイズで表示したものです。
- デフォルト クラスルーム デフォルト クラスルームは、Vision の起動時に先生用コンピューターが自動的に接続 するクラスルームです。

Vision をインストールすると、"Classroom" という名前のグローバルクラスルームが自 動的に作成されます。このクラスルームをベースにして生徒用コンピューターを追加する ことも、新しいクラスルームを最初から作成することもできます。

ブロック リスト ブロック リストには生徒によるアクセスが許可されない 1 つ以上の Web サイトが含ま れています。 ブロック リスト にはソーシャル メディア サイト や人気のある Web ゲームを含 めることができ、通常は恒久的に適用されます。

ブロック リストのその他の用語: ブラック リスト

- ホワイト リスト 「リソース リスト 」を参照してください。
- リソース リスト リソース リスト は生徒 によるアクセスが許可される Web サイト のリスト です。 リソース リ

## 8 用語集

ストが適用されると、その他すべてのサイトへのアクセスがブロックされます。つまり、リソー スリストは Web アクセスをフィルターする手段であり、たとえば生徒が課題を解く際に、 許可された Web サイトだけを閲覧可能にします。

リソース リスト ではリストに含まれているサイト 以外 のすべてのサイト へのアクセスがブロッ クされるため、アクセスが非常に制限されることに注意してください。

リソース リストのその他の用語: サイト リスト、ホワイト リスト

<span id="page-47-0"></span>Wake-on-LAN Wake-on-LAN は、コンピューターをネットワーク メッセージによってスタートまたは起動 するためのコンピューター ネットワーキング規格です。Vision では、先生用コンピュータ ーがクラスルーム内の生徒用コンピューターに接続する際に生徒用コンピューターを自動 的に起動できます。

> これは [Vision 設定] で有効または無効にします。これには、[ファイル] メニューの [オプション] ボタンをクリックします。

ネットワーク インターフェースの部品が常に通電している必要があるため、これが機能す るためには生徒用コンピューターのネットワーク インターフェースで Wake-on-LAN がサ ポートされている必要があります。

# 릴

### W

Wake-on-LAN 43 WOL 43  $\mathsf{X}$ xml 26  $\overline{\mathcal{A}}$ インポート 26  $\mathbf{I}$ エクスポート 26 才 オープンクラス 9 オプション 39 力 カバー 16  $\pm$ キオスク モード 14,37 ク クラス メッセージ 14,35 クラスルームに接続 7  $\Box$ コンピューター、使用されていない 9,38 コンピューターのロック 39 コンピューターの自動起動 43 ス ズーム 16 スポットライト 16 于 チャット 34 テ デフォルト クラスルーム 7 デフォルトの変更 7 デモンストレーション 13

ファイル、添付 14.35 ファイルの添付 14.35

### $\overline{\mathscr{S}}$

ブランクスクリーン 39 ブランクスクリーンの画像 39 ブロック リスト 24, 26 ブロック リストの作成と適用 24 ホワイトリスト 24 メッセージ 14, 34, 35 メッセージの送信 34 リスト インポート 26 エクスポート 26 リソース リスト 24, 26, 45 ログオン 11.28

### $\overline{z}$

画面の共有 13 拡大 16 許可リスト 24 構文エラー 26 参加 9,38 使用されていないコンピューター 9.38 招待 9,38 生徒のログオン 11,28 生徒用コンピューターを除外 9,38 生徒用コンピューターを追加 9,38 退出 9,38 注意メッセージ 14,35 通知 14.35 入学 9